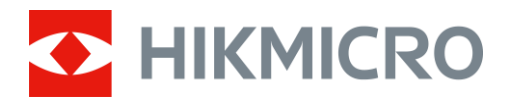

# Éjjellátó távcső THUNDER 2.0 sorozat

Felhasználói kézikönyv - V5.5.61 202307

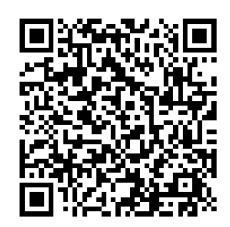

Kapcsolatfelvétel

# **Tartalom**

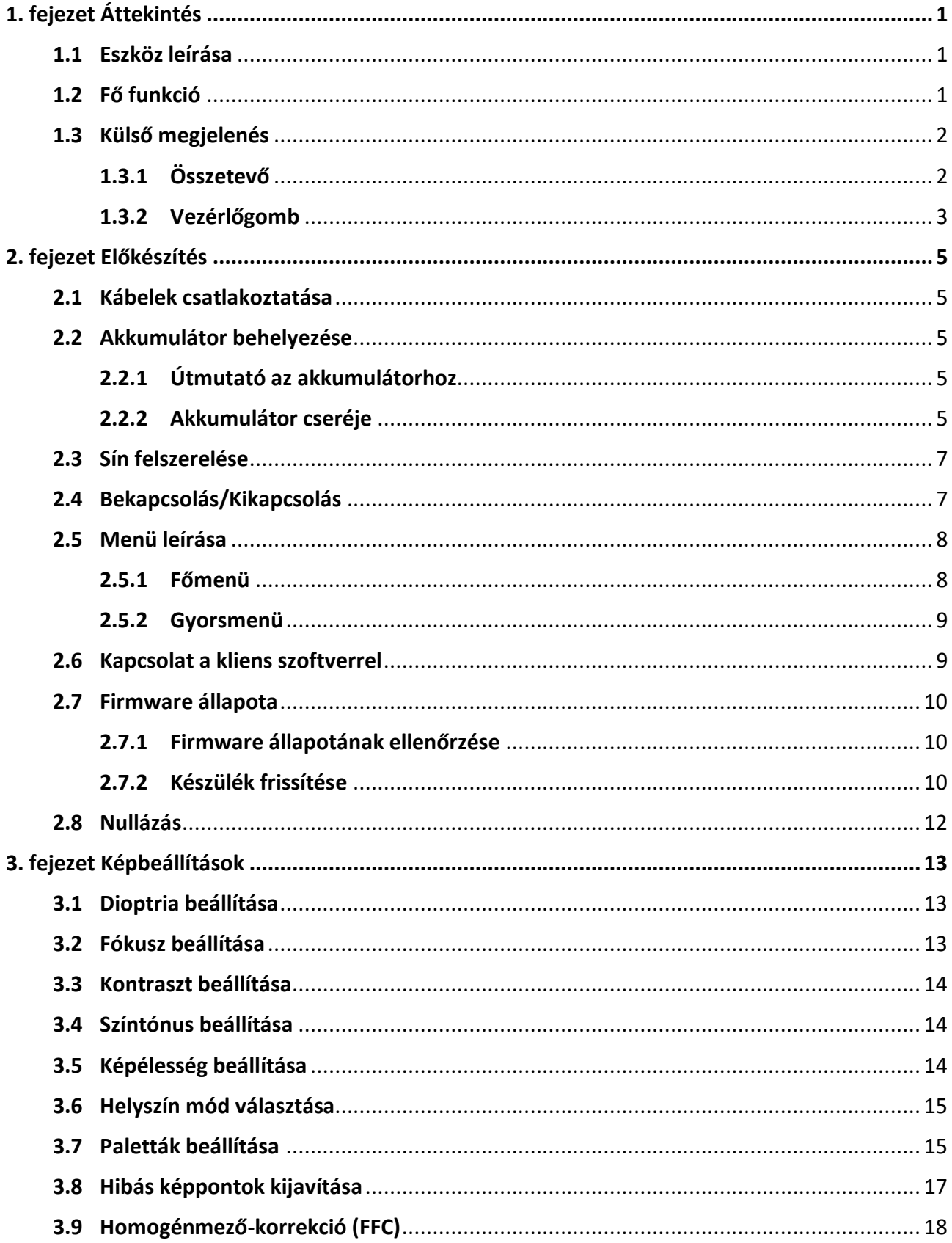

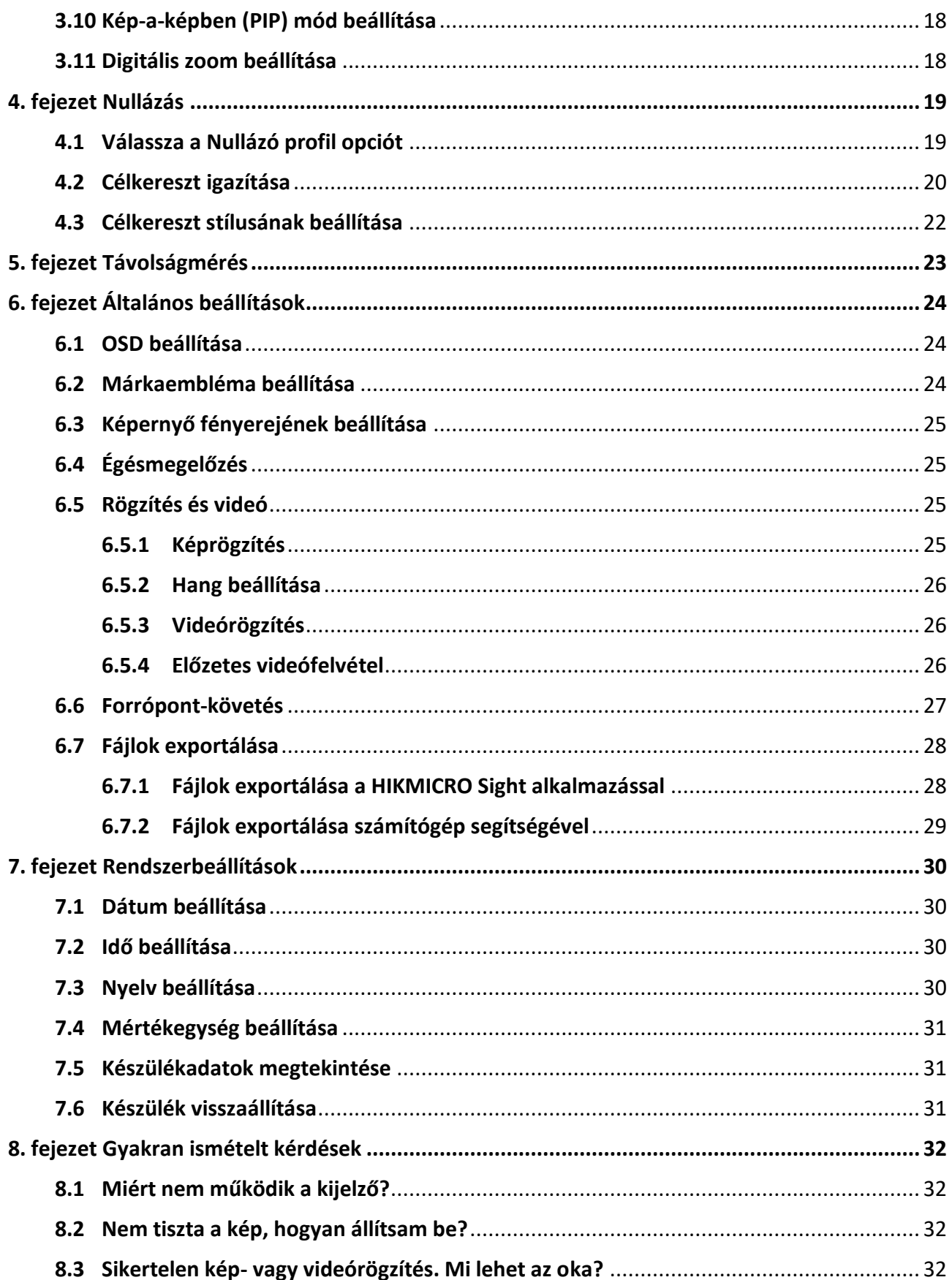

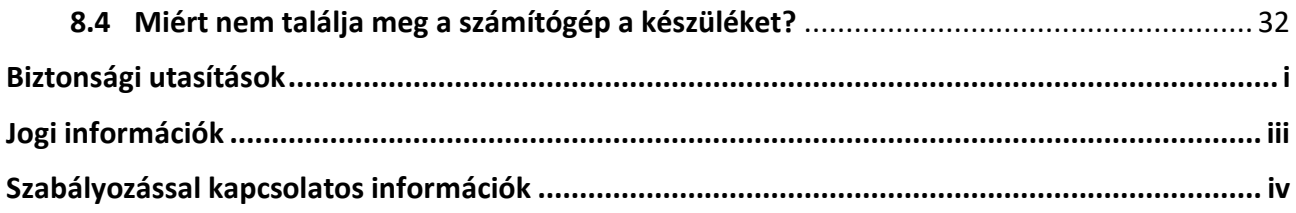

# **1. fejezet Áttekintés**

# <span id="page-4-1"></span><span id="page-4-0"></span>**1.1 Eszköz leírása**

A HIKMICRO THUNDER 2.0 éjjellátó távcső, köszönhetően a magas termikus érzékenységének, tökéletes részletfelismerést biztosít még a legnehezebb időjárási körülmények között is, amikor a tárgy és a háttér hőmérséklet-különbsége minimális. Köszönhetően a kiterjesztett működési időnek a távcső elsősorban túrázásra, vadászatra, illetve keresésre és mentésre alkalmas.

## <span id="page-4-2"></span>**1.2 Fő funkció**

#### **Távolságmérés**

A készülék képes bemérni a célpont és a megfigyelési hely közötti távolságot.

#### **Forrópont-követés**

A készülékkel megkereshető a legmagasabb hőmérsékletű pont a helyszínen, és meg is jelölhető. Ez a funkció a különböző kameramodellek függvényében változik.

#### **Nagymértékű digitális nagyítás**

Az akár 8-szoros digitális nagyítás jobb fókuszolási lehetőséget biztosít kis céltárgyakra nagy távolságról.

#### **Nullázás**

A célkereszt segít gyorsabban és pontosabban behatárolni a célpontot. Lásd *[Nullázás](#page-22-0)*.

#### **Hang és visszapattanás által aktivált rögzítés**

A készülék hangrögzítésre és visszapattanás által aktivált rögzítésre is alkalmas.

#### **Képjavítás**

A készülék rendelkezik DPC (Defective Pixel Correction - Hibás képpont korrekció) és FFC (Flat Field Correction - homogénmező-korrekció) funkciókkal, amelyek segítségével optimalizálható a képminőség.

#### **Fényerő és színtónus beállítása**

Itt állítható be a fényerő és a színtónus igény szerint.

#### **Kapcsolat a kliens szoftverrel**

Amennyiben hotspoton keresztül a telefonhoz csatlakoztatja, a HIKMICRO Sight alkalmazás segítségével képernyőképek és videófelvételek készíthetők, exportálhatók a fájlok, beállíthatók a paraméterek és frissíthető a firmware.

# <span id="page-5-0"></span>**1.3 Külső megjelenés**

<span id="page-5-1"></span>Két típusú éjjellátó távcsőről beszélhetünk. Kérjük, a valós terméket tekintse vonatkozási alapnak.

# **1.3.1 Összetevő**

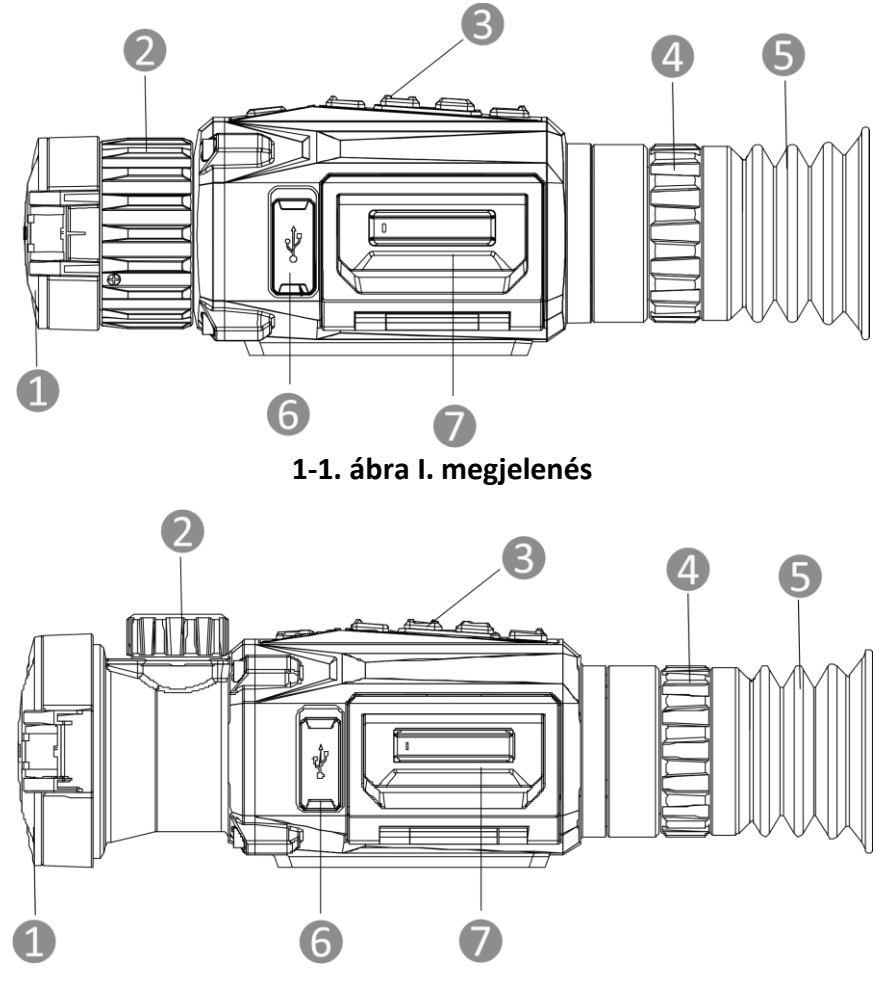

**1-2. ábra II. megjelenés**

#### **1-1. táblázat Részegységek leírása**

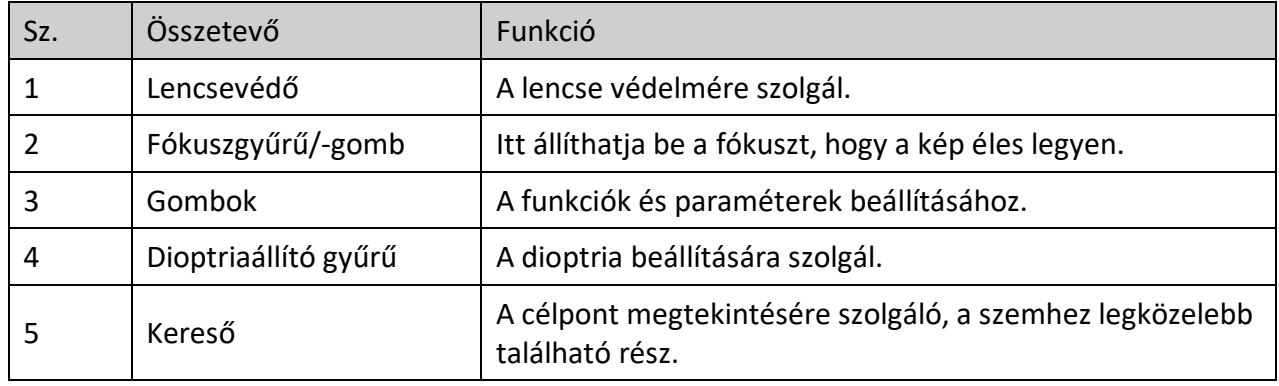

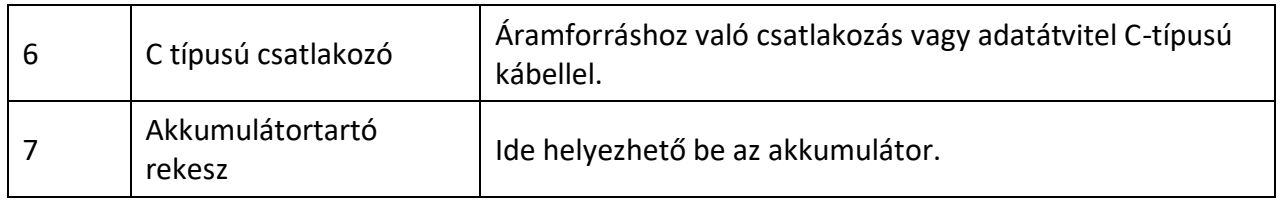

## <span id="page-6-0"></span>**1.3.2 Vezérlőgomb**

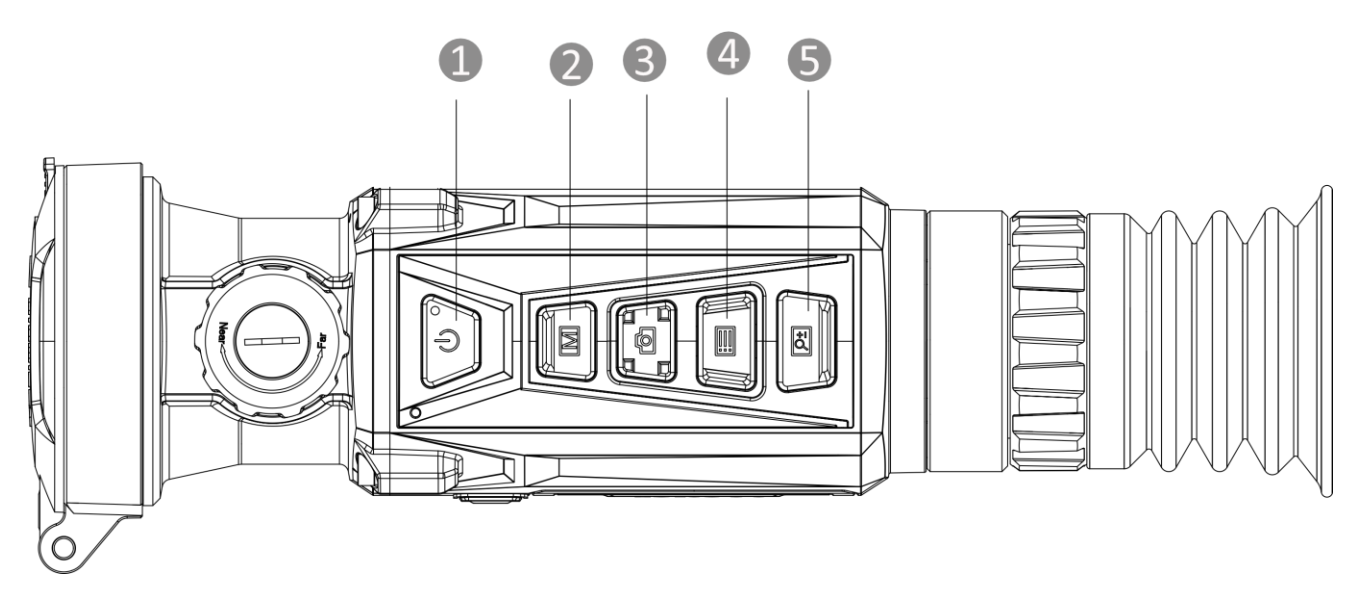

## **1-3. ábra A készülék vezérlőgombjai**

#### **1-2. táblázat A gombok funkciói**

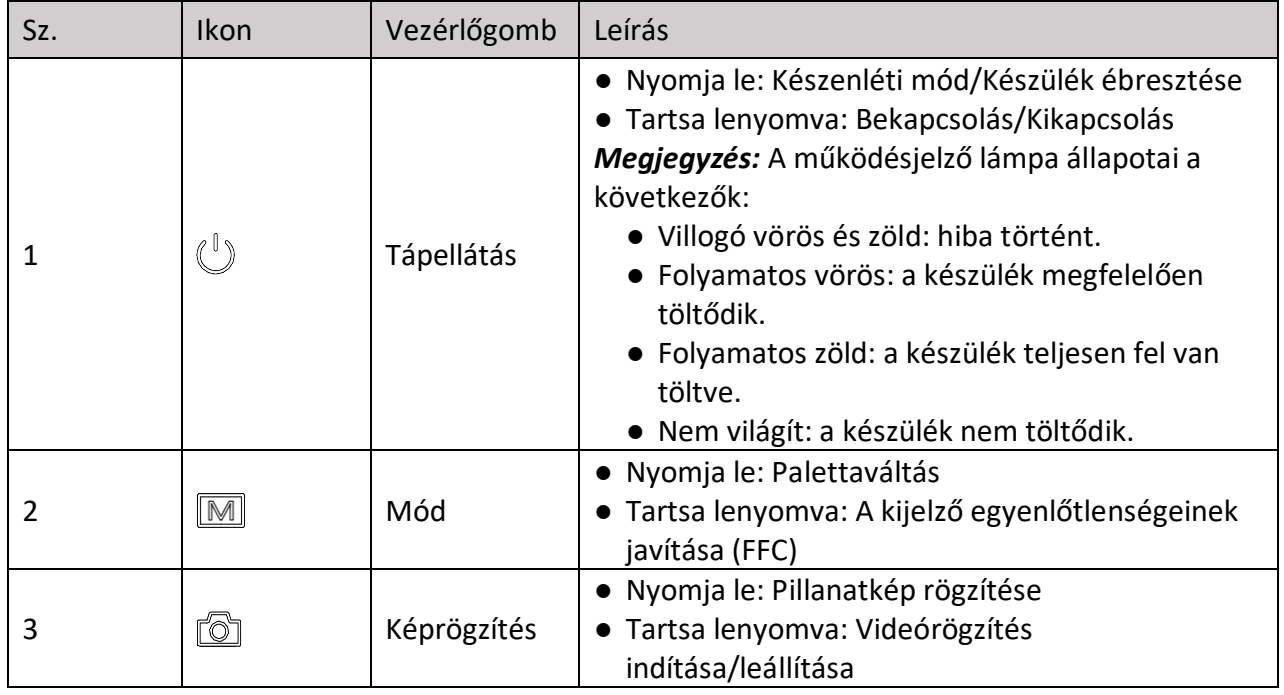

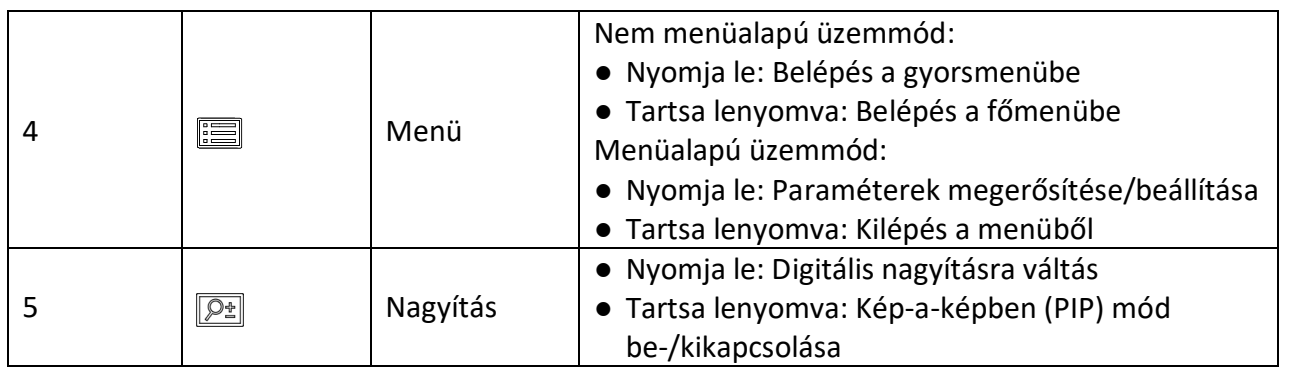

# **2. fejezet Előkészítés**

# <span id="page-8-1"></span><span id="page-8-0"></span>**2.1 Kábelek csatlakoztatása**

Tápellátás céljából csatlakoztassa az eszközt egy C típusú kábellel a hálózati USB-adapterre. Fájlok exportálása céljából csatlakoztassa az eszközt a számítógépre.

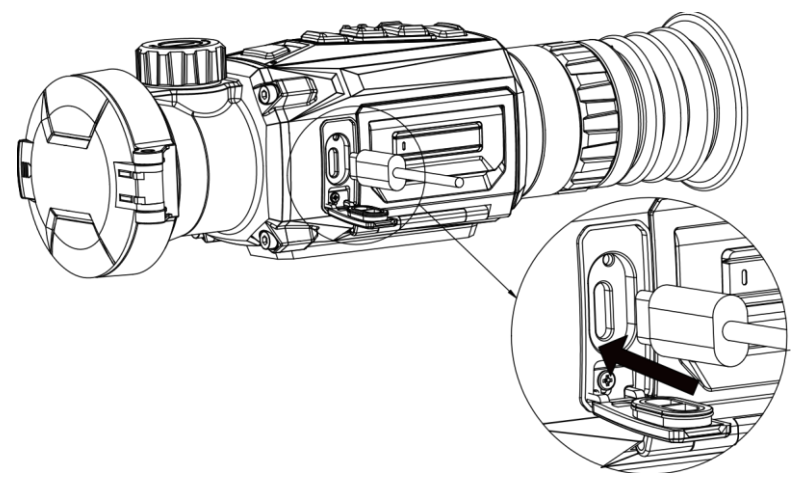

**2-1. ábra Kábelek csatlakoztatása**

# <span id="page-8-2"></span>**2.2 Akkumulátor behelyezése**

## <span id="page-8-3"></span>**2.2.1 Ú tmutató az akkumulátorhoz**

- A készülék eltávolítható lítium-ion akkumulátorelemmel működik. Az akkumulátor töltési határfeszültsége 4,2 V. Az akkumulátor kapacitása 3,6 V/4,4 Ah (15,84 Wh).
- Az első használat előtt töltse az akkumulátort több mint 4 órán át.
- Kérjük, szükség esetén a gyártó által javasolt típusú akkumulátort szerezzen be.
- Ha a készüléket hosszabb ideig nem használja, vegye ki az akkumulátorokat.

## <span id="page-8-4"></span>**2.2.2 Akkumulátor cseréje**

Akkumulátor behelyezése és eltávolítása az akkumulátortartó rekeszből.

### **A kezdés előtt**

Az akkumulátor eltávolítása előtt kapcsolja ki a készüléket.

### **Lépések**

1. Emelje fel az akkumulátortartó rekesz fogantyúját és húzza ki a rekeszt.

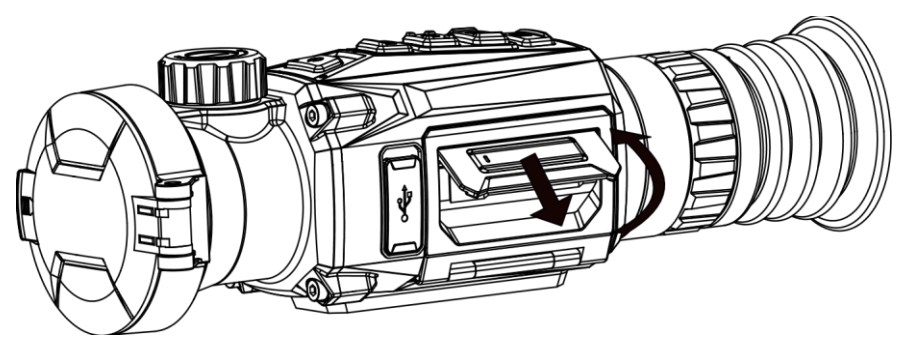

**2-2. ábra Akkumulátortartó rekesz kihúzása** 

2. Tolja el oldalra az akkumulátort rögzítő reteszt (a nyíl irányába) az akkumulátor felszabadításához.

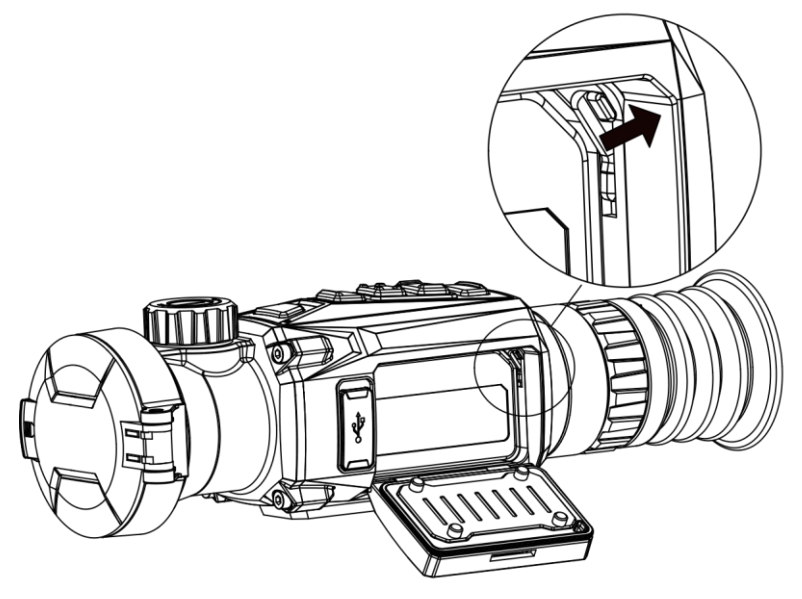

**2-3. ábra Akkumulátor-rögzítő retesz kioldása**

3. Akkumulátor behelyezése az akkumulátortartó rekeszbe. Amint teljesen betolja az akkumulátort a rekeszbe, a retesz rögzíti azt.

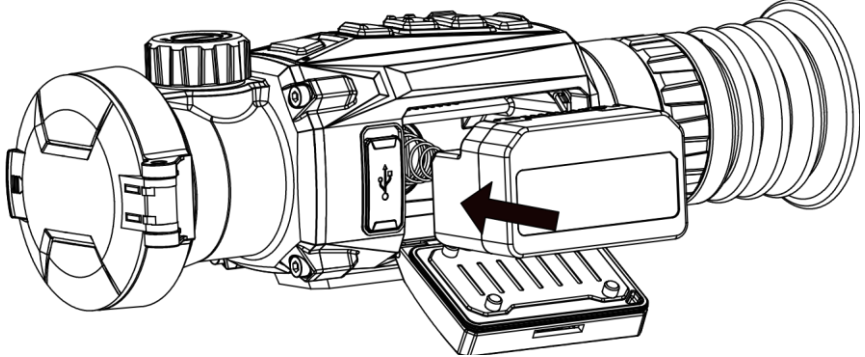

**2-4. ábra Akkumulátor behelyezése**

4. Tolja be a helyére a rekeszt, amíg a helyére kattanva rögzül.

# <span id="page-10-0"></span>**2.3 Sín felszerelése**

### **A kezdés előtt**

- A művelet előtt kapcsolja ki a készüléket.
- Szálmentes törlőkendővel tisztítsa meg a készüléktalpat és a sínt.
- A csomag nem tartalmazza az sínt. Kérjük, vásárolja meg külön.

#### **Lépések**

- 1. Igazítsa egymáshoz a készüléken és a síneken található lyukakat.
- 2. Helyezze be, majd húzza meg a csavarokat.

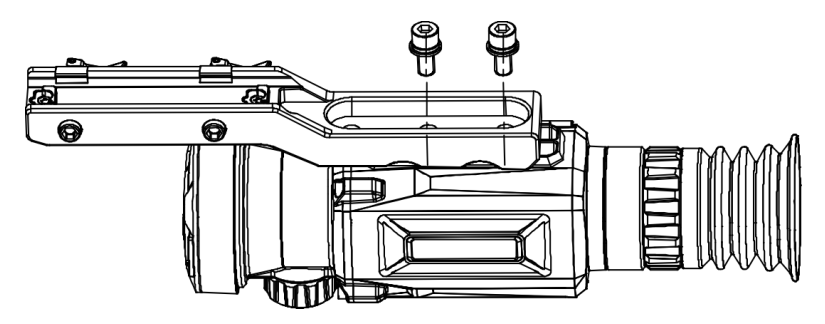

**2-5. ábra Csavarok behelyezése**

3. Húzza meg a csavarokat a sín készülékhez való rögzítéséhez.

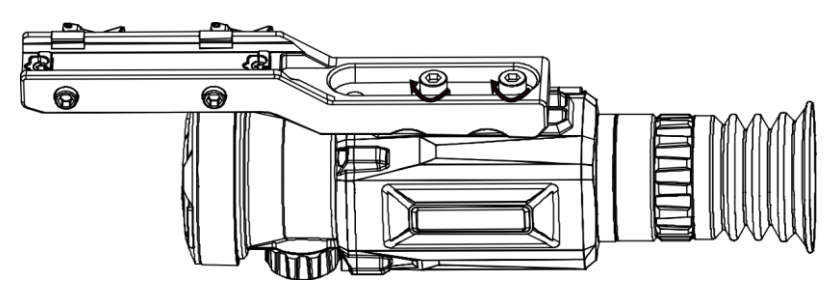

**2-6. ábra A készülék rögzítése**

# <span id="page-10-1"></span>**2.4 Bekapcsolás/Kikapcsolás**

#### **Bekapcsolás**

Ha az akkumulátor töltése megfelelő, tartsa lenyomva kb. 1 másodpercig a  $\mathbb{U}$  gombot a készülék bekapcsolásához.

#### **Kikapcsolás**

Ha a készülék be van kapcsolva, tartsa lenyomva kb. 1 másodpercig a  $\cup$  gombot a készülék kikapcsolásához.

## **Megjegyzés**

- A készülék kikapcsolásakor megjelenik egy kikapcsolási visszaszámlálás. A visszaszámlálás megszakításához, és ezáltal a kikapcsolás érvénytelenítéséhez, nyomjon meg bármilyen gombot.
- Az alacsony akkufeszültség miatti automatikus kikapcsolás nem érvényteleníthető.

#### **Automatikus kikapcsolás**

Állítsa be a készülék automatikus kikapcsolási idejét, és a beállított idő elteltével a készülék automatikusan kikapcsol.

#### **Lépések**

- 1. Tartsa lenyomva a **ig** gombot a főmenü megjelenítéséhez.
- 2. Lépjen az  $\langle \circ \rangle$  **Általános beállítások** oldalra, majd válassza a  $\langle \cdot \rangle$  opciót.
- 3. A  $\Box$  és  $\Box$  gombokkal állítsa be a kívánt automatikus kikapcsolási időt.
- 4. Tartsa lenyomva a **ie a** gombot a mentéshez és kilépéshez.

## **Megjegyzés**

- Ha az Alacsony töltöttségi szint üzenet megjelenik, töltse fel az akkumulátort.
- Az automatikus kikapcsolás visszaszámlálása újrakezdődik, ha a készülék kilép a készenléti üzemmódból, vagy ha újraindítja a készüléket.

# <span id="page-11-0"></span>**2.5 Menü leírása**

## <span id="page-11-1"></span>**2.5.1 Főmenü**

Ha a készülék be van kapcsolva, tartsa lenyomva a  $\equiv$  gombot a főmenü megnyitásához vagy bezárásához.

- Felfele a **combbal** mozoghat.
- Lefele a  $\boxed{\mathcal{P}_{\pm}}$  gombbal mozoghat.
- Nyomja le a **ia gombot a megerősítéshez**.

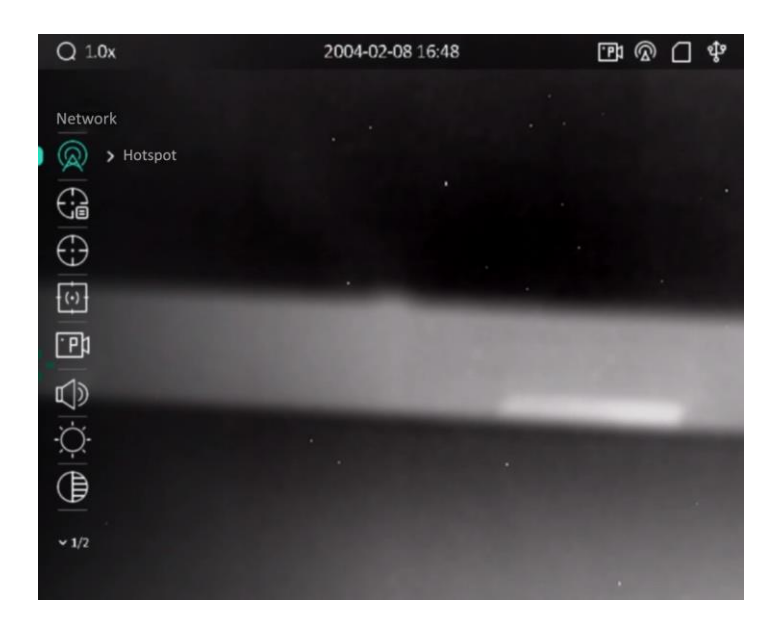

**2-7. ábra Főmenü**

## <span id="page-12-0"></span>**2.5.2 Gyorsmenü**

Az élőkép felületen nyomja meg a  $\equiv$  gombot a gyorsmenü megjelenítéséhez. A gyorsmenüben különböző paraméterek állíthatók be, például a **Fényerő** és a **Kontraszt**.

## **Megjegyzés**

Ez a funkció a különböző kameramodellek függvényében változik.

# <span id="page-12-1"></span>**2.6 Kapcsolat a kliens szoftverrel**

Ha a készüléket hotspoton keresztül a HIKMICRO Sight alkalmazáshoz csatlakoztatja, mobiltelefonról is készíthet képet, rögzíthet videót, illetve beállíthatja a paramétereket is.

#### **Lépések**

1. A letöltéshez keresse meg a HIKMICRO Sight alkalmazást az App Store-ban (iOS rendszer) vagy a Google Play™-en (Android rendszer), illetve olvassa be a QR-kódot az alkalmazás letöltéséhez és telepítéséhez.

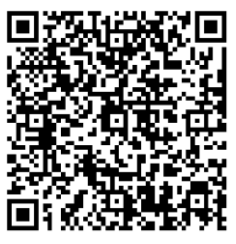

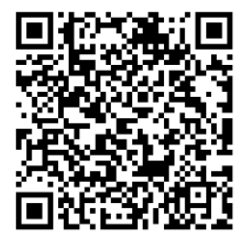

Android rendszer iOS rendszer

2. Tartsa lenyomva a  $\equiv$  gombot a készülékmenü megnyitásához.

- 3. A  $\Box$  vagy  $\Box$  gombokkal válassza ki a  $\Box$  opciót, majd nyomja meg a  $\Xi$  gombot a hotspot bekapcsolásához.
- 4. Kapcsolja be a telefon WLAN funkcióját és csatlakozzon a hotspotra.
	- Hotspot neve: HIKMICRO\_sorozatszám.
	- Hotspot-jelszó: Sorozatszám (a sorozatszám utolsó 9 számjegye)
- 5. Nyissa meg az APP-ot, és csatlakoztassa a telefonját az eszközhöz. A telefonon megjeleníthető a készülék kezelőfelülete.

## **Megjegyzés**

- Ha egymás után többször is hibás jelszót ad meg, a készülék nem fog csatlakozni az alkalmazáshoz. Tanulmányozza a *[Készülék visszaállítása](#page-34-2)* fejezetet a készülék visszaállításához, majd csatlakozzon újra az alkalmazáshoz.
- A készüléket aktiválni kell az első használatkor. Aktiválás után jelszót kell módosítani.

# <span id="page-13-0"></span>**2.7 Firmware állapota**

## <span id="page-13-1"></span>**2.7.1 Firmware állapotának ellenőrzése**

## **Lépések**

- 1. Nyissa meg a HIKMICRO Sight alkalmazást és csatlakoztassa a készüléket az alkalmazáshoz.
- 2. Ellenőrizze, hogy a csatlakozás kezelőfelületén látható-e egy piros pont. Amennyiben nincs piros pont, a legfrissebb firmware-verzió van telepítve. Ellenkező esetben a telepített firmware-verzió nem a legfrissebb.
- 3. (opcionális) Frissítse a készüléket, ha nem a legfrissebb firmware-verzió van telepítve. Lásd *[Készülék frissítése](#page-13-2)*.

## <span id="page-13-2"></span>**2.7.2 Készülék frissítése**

## **Készülék frissítése a HIKMICRO Sight alkalmazásban**

### **A kezdés előtt**

Telepítse a HIKMICRO Sight alkalmazást a telefonjára, majd csatlakoztassa a készüléket az alkalmazáshoz.

### **Lépések**

- 1. Érintse meg a készülék sorozatszámát a készülékadatok oldalának megnyitásához.
- 2. Koppintson a **Eszközfrissítés** opcióra a firmware-frissítési oldal megnyitásához.
- 3. Érintse meg a **Frissítés** gombot a frissítés megkezdéséhez.

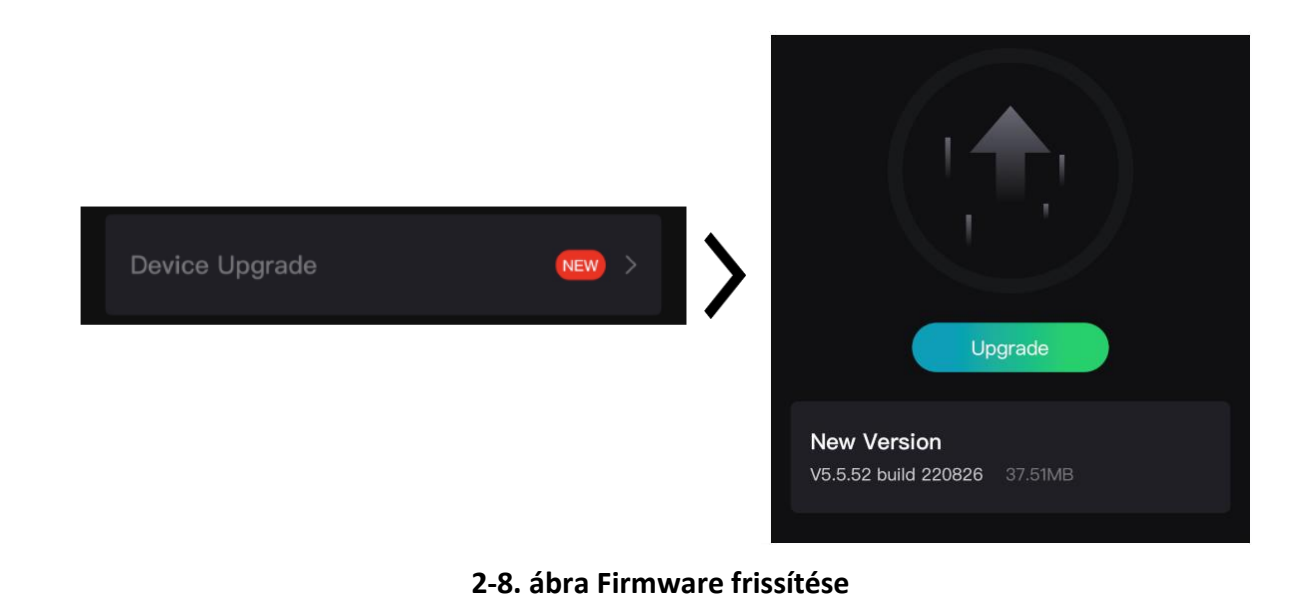

## **Megjegyzés**

A frissítési folyamat változhat az alkalmazás-frissítések függvényében. A valós alkalmazás-verziót tekintse vonatkozási alapnak.

## **Eszköz frissítése PC-n keresztül**

#### **A kezdés előtt**

- Kérjük, előbb szerezze be a frissítési csomagot.
- Figyeljen arra, hogy a hotspot legyen kikapcsolva.
- Mielőtt az eszközt a számítógéphez csatlakoztatja, vegye ki az elemeket.
- Miután csatlakoztatta a számítógéphez, kapcsolja be a készüléket, és használat előtt hagyja bekapcsolva 10 - 15 másodpercig.

### **Lépések**

- 1. Csatlakoztassa a készüléket a számítógéphez kábellel, majd kapcsolja be.
- 2. Nyissa meg az észlelt meghajtót, másolja ki a frissítési fájlt, és illessze be az eszköz gyökérkönyvtárába.
- 3. Tartsa lenyomva a  $\mathbb{U}$  gombot a készülék újraindításához. A készülék automatikusan telepíti a frissítést. A frissítési folyamat megjelenik a fő felületen.

## **Megjegyzés**

A frissítés közben figyeljen arra, hogy a készülék legyen a számítógéphez csatlakoztatva. Ellenkező esetben a belső vezérlőprogram telepítése megszakadhat, károsodhat a belső vezérlőprogram, stb.

# <span id="page-15-0"></span>**2.8 Nullázás**

A célpont helyzetének behatárolásához Bekapcsolhatja a célkeresztet. A **Lefagyasztás** és **Nagyítás** funkciók segítenek pontosabban beállítani a célkeresztet. A részletes útmutató itt található: *[Nullázás](#page-22-0)*.

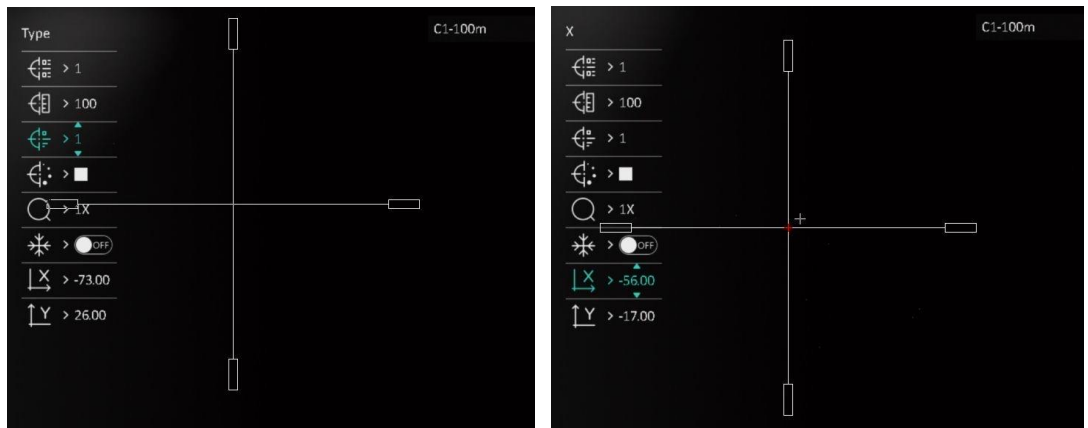

**2-9. ábra Nullázás**

# **3. fejezet Képbeállítások**

# <span id="page-16-1"></span><span id="page-16-0"></span>**3.1 Dioptria beállítása**

### **Lépések**

- 1. Kapcsolja be az eszközt.
- 2. Tartsa meg a készüléket, figyelve arra, hogy a nézőke fedje a szemét.
- 3. Forgassa el a dioptria állítógombját, amíg éles lesz az OSD szöveg vagy kép.

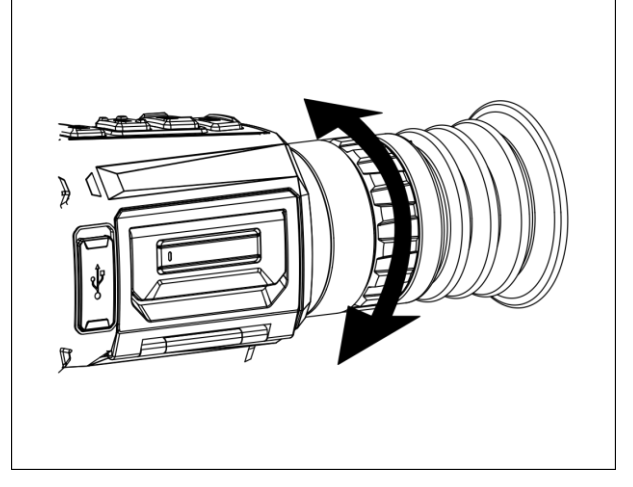

**3-1. ábra Dioptria beállítása**

## **Megjegyzés**

A dioptria beállítása NE érjen a lencse felületéhez.

# <span id="page-16-2"></span>**3.2 Fókusz beállítása**

### **Lépések**

- 1. Kapcsolja be az eszközt.
- 2. Nyissa ki a lencsevédőt.
- 3. Tartsa meg a készüléket, figyelve arra, hogy a nézőke fedje a szemét.
- 4. Forgassa el a fókuszgyűrűt/-gombot, amíg éles lesz a kép.

## **Megjegyzés**

A behomályosítás elkerüléséhez, fókuszbeállítás közben ne érjen a lencse felületéhez.

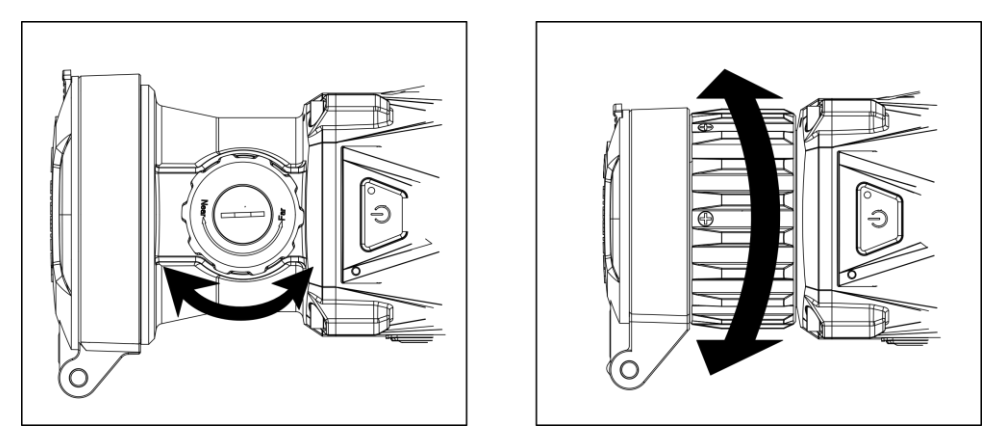

**3-2. ábra Fókusz beállítása**

# <span id="page-17-0"></span>**3.3 Kontraszt beállítása**

#### **Lépések**

1. Az élőkép felületen nyomja meg a  $\equiv$  gombot a gyorsmenü megjelenítéséhez.

- 2. Válassza a  $\bigoplus$  opciót, majd nyomja meg a  $\Box$  gombot a megerősítéshez.
- 3. A  $\circled{2}$  vagy a  $\circled{2}$  gombbal állítsa be a kontrasztot.
- <span id="page-17-1"></span>4. A kilépéshez és mentéshez tartsa lenyomva a **ia a** gombot.

# **3.4 Színtónus beállítása**

#### **Lépések**

- 1. A főmenüben válassza a  $\bigoplus$  ikont, majd nyomja meg az  $\Xi$  gombot a megerősítéshez.
- 2. A  $\Box$  vagy a  $\Box$  gombbal válassza ki a színtónust. **Meleg** vagy **hideg** választható.
- <span id="page-17-2"></span>3. A kilépéshez és mentéshez tartsa lenyomva a  $\equiv$  gombot.

# **3.5 Képélesség beállítása**

#### **Lépések**

- 1. A főmenüben válassza a  $\triangle$  ikont, majd nyomja meg az  $\equiv$  gombot a megerősítéshez.
- 2. A  $\boxed{\circledcirc}$  vagy a  $\boxed{\circledcirc}$  gombbal állítsa be a kontrasztot.
- 3. A kilépéshez és mentéshez tartsa lenyomva a  $\equiv$  gombot.

# <span id="page-18-0"></span>**3.6 Helyszín mód választása**

A megjelenített hatás javítása érdekében a tényleges helyszín függvényében választható ki a megfelelő helyszín mód.

### **Lépések**

- 1. Tartsa lenyomva a  $\equiv$  gombot a főmenü megnyitásához.
- 2. Válassza a  $\sum$  opciót, majd nyomja meg a  $\equiv$  gombot a megerősítéshez.
- 3. A  $\Box$  vagy a  $\Box$  gombokkal váltogathat a homogénmező-kalibrálási (FFC) módok között.
	- **Felismerés:** A felismerés mód normál helyszínhez javasolt.
	- **Dzsungel:** A dzsungel mód vadászati helyszínhez javasolt.
- <span id="page-18-1"></span>4. Tartsa lenyomva a  $\equiv$  gombot a beállítások elmentéséhez és a kilépéshez.

# **3.7 Paletták beállítása**

Különböző palettákat választhat, hogy ugyanazt a helyszínt különböző képhatásokkal jelenítsen meg. Nyomja meg a  $\mathbb{M}$  gombot élőkép módban a paletták váltásához.

#### **Meleg-fehér**

A meleg részek világos színűek ebben a nézetben. Minél magasabb a hőmérséklet, annál világosabb a szín.

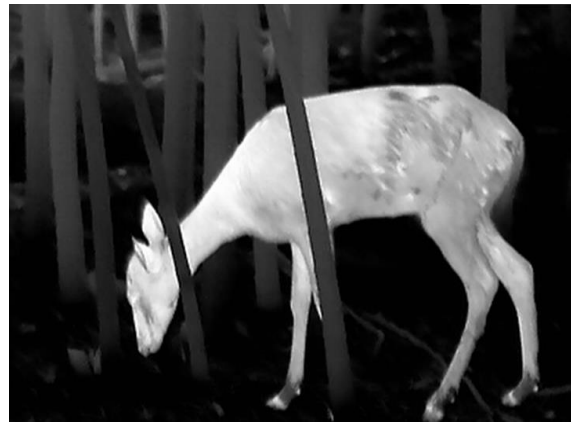

### **Meleg-fekete**

A meleg részek feketén jelennek meg ebben a nézetben. Minél magasabb a hőmérséklet, annál sötétebb a szín.

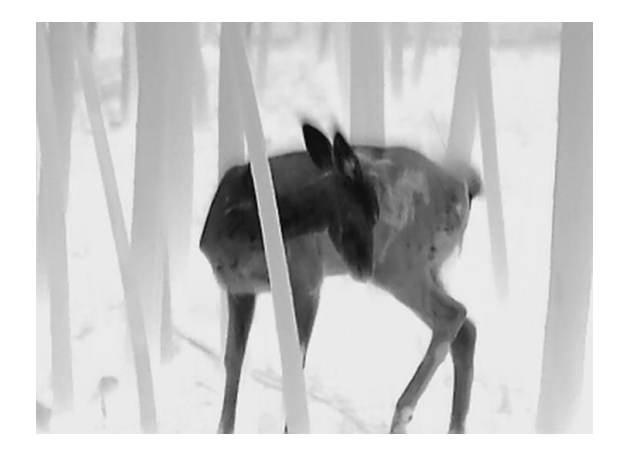

#### **Meleg-piros**

A meleg részek pirosan jelennek meg ebben a nézetben. Minél magasabb a hőmérséklet, annál élénkebb piros a szín.

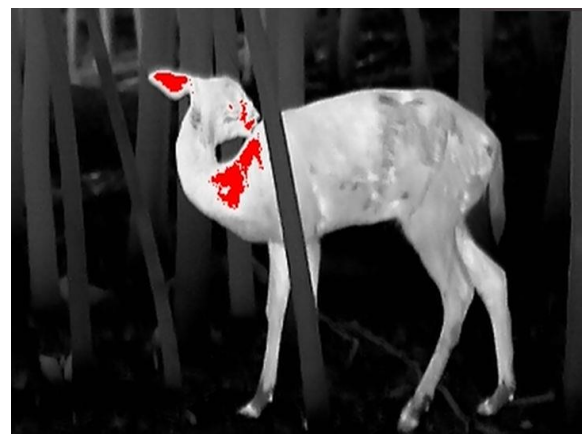

#### **Fúzió**

A magas hőmérséklettől az alacsonyig, a kép fehértől a sárgán, piroson és rózsaszínen át a liláig színeződik.

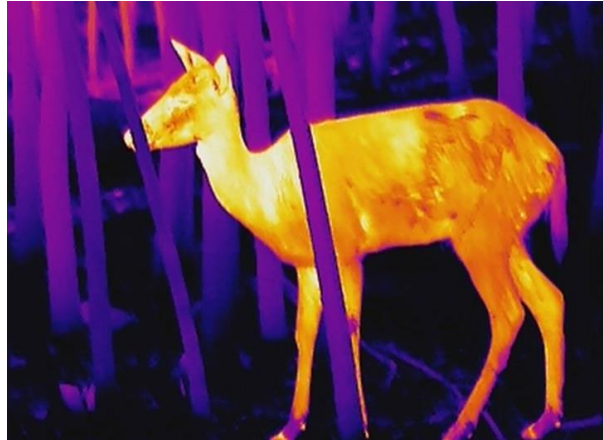

# <span id="page-20-0"></span>**3.8 Hibás képpontok kijavítása**

A készülék képes kijavítani a képernyő nem megfelelően megjelenő, hibás képpontjait.

#### **Lépések**

- 1. Tartsa lenyomva a **is a** gombot a főmenü megjelenítéséhez.
- 2. Válassza a **Funkcióbeállítások** opciót, majd nyomja meg az **Fulgombot a beállítási** felület megnyitásához.
- 3. Válassza a  $\frac{1}{2}$  gombot, majd nyomja le a  $\frac{1}{2}$  gombot az DPC-beállítási felület megnyitásához.
- 4. A  $\Box$  is  $\Box$  gombokkal válassza ki az **X** vagy Y tengelyt, majd nyomja meg a  $\Box$  gombot a megerősítéshez. A  $\boxed{\circledcirc}$  és  $\boxed{\circledcirc}$  gombokkal állítsa be a koordinátákat úgy, hogy a kurzor a hibás képponthoz kerüljön. Ha az  $\frac{13}{4}$  opciót választja, a kurzor jobbra és balra mozog; ha az  $\int_{1}^{1}$ opciót választja, a kurzor fel-le mozog.
- 5. Válassza a  $\sqrt[k]{t}$  opciót, majd nyomja meg a  $\equiv$  gombot a hibás képpont kijavításához.
- 6. Tartsa lenyomva a **ie a** gombot a mentéshez és kilépéshez.

## **Megjegyzés**

● A kiválasztott hibás képpont felnagyítható, és megjeleníthető a felület jobb oldalán.

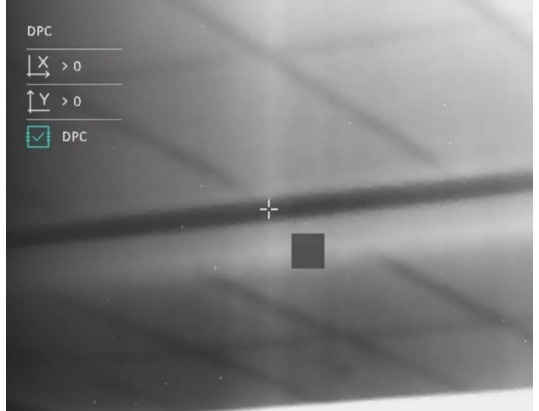

● Ha a képernyőn megjelenő tartalom (OSD) eltakarja a hibás képpontot, vigye a kurzort a hibás képponthoz és a készülék automatikusan tükrözi a képernyőt az alábbi ábráknak megfelelően.

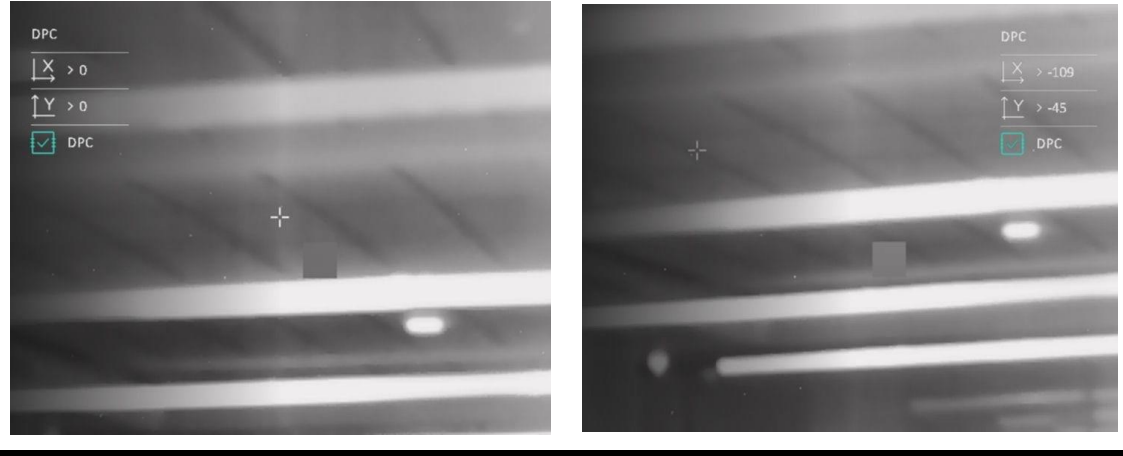

# <span id="page-21-0"></span>**3.9 Homogénmező-korrekció (FFC)**

A képjavítási funkcióval kijavíthatók a kijelző egyenlőtlenségei.

## **Lépések**

- 1. Tartsa lenyomva a **izd** gombot a főmenü megjelenítéséhez.
- 2. Lépjen a **Funkcióbeállítások** oldalra, majd válassza a **Képkalibrálás** opciót.
- 3. A  $\Box$  és  $\Box$  gombokkal válassza ki a homogénmező-korrekciós módot, majd megerősítéshez nyomja meg a  $\equiv$  gombot.
	- Manuális: Tartsa lenyomva a M gombot élőkép módban a kijelző egyenlőtlenségeinek kijavításához.
	- **Automatikus:** A készülék a kamera bekapcsolásakor automatikusan kalibrálja a homogén mezőt (FFC) a beállított ütemterv szerint.
	- **− Külső:** Takarja el a lencsét, majd tartsa lenyomva a **M** gombot élőkép módban a kijelző egyenlőtlenségeinek kijavításához.
- <span id="page-21-1"></span>4. Tartsa lenyomva a  $\equiv$  gombot a beállítások elmentéséhez, és kilépéshez.

# **3.10 Kép-a-képben (PIP) mód beállítása**

### **Lépések**

- 1. Kép-a-képben (PIP) mód be-/kikapcsolása tartsa lenyomva a  $\mathbb{P}\underline{\mathbb{P}}$  gombot. A részletek a képernyő felső részén, középen jelennek meg.
	- Ha a célkereszt be van kapcsolva, a PIP nézet a célkereszt részleteit mutatja.
	- Ha a célkereszt nincs bekapcsolva, a PIP nézet a középső rész részleteit mutatja.
- 2. kikapcsolása tartsa lenyomva a  $\sqrt{\mathcal{P}_{\pm}}$  gombot.

## **Megjegyzés**

Ha a digitális zoom be van kapcsolva, csak a PIP nézet nagyít. A kép-a képben nézet digitális nagyítása 2 ×, 4 × vagy 8 × értékre állítható.

# <span id="page-21-2"></span>**3.11 Digitális zoom beállítása**

Ezzel a funkcióval kinagyítható a kép. Nyomja meg a  $\mathbb{R}^2$  gombot élőkép nézetben. Az élőkép 1 ×, 2 ×, 4 × és 8 × nagyításra állítható.

## **Megjegyzés**

Ez a funkció a különböző kameramodellek függvényében változik.

# **4. fejezet Nullázás**

# <span id="page-22-1"></span><span id="page-22-0"></span>**4.1 Válassza a Nullázó profil opciót**

Amennyiben több felhasználó használja ugyanazt a készüléket, minden felhasználó egyedi módon konfigurálhatja és elmentheti célkereszt-beállításait saját nullázó profiljába.

#### **Lépések**

1. Élőkép módban tartsa lenyomva a **igy** gombot a főmenü megnyitásához.

2. Válassza a  $\bigoplus$  opciót, majd nyomja meg az  $\bigoplus$  gombot a megerősítéshez.

3. A  $\textcircled{2}$  és  $\textcircled{P}_{\pm}$  gombokkal válasszon ki egy nullázó profilt.

4. Tartsa lenyomva a  $\equiv$  gombot a mentéshez és kilépéshez.

#### **Eredmény**

A célkereszt adatai a képernyő jobb-felső oldalán jelennek meg. Például, a C1-100m azt jelenti, hogy az 1-es számú célkereszt van kiválasztva a C nullázó profilban, a beállított távolság pedig 100 m.

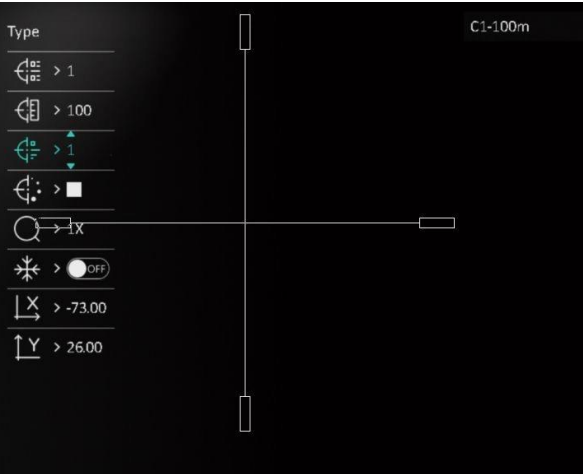

**4-1. ábra Nullázó profil kiválasztása**

## **Megjegyzés**

Összesen 5 nullázó profil alakítható ki, és minden egyes nullázó profilhoz 5 célkereszt konfigurálható.

# <span id="page-23-0"></span>**4.2 Célkereszt igazítása**

A célkereszt igazítása segít a pontosabb célzásban, megjelölve a nagy célkereszt és a kis célkereszt közötti eltérést. A **Kimerevítés** és a **Nagyítás** funkció segítségével pontosabban állíthatja be a célkeresztet.

#### **Lépések**

- 1. A  $\circled{2}$  és  $\circled{P^{\pm}}$  gombokkal válassza ki a  $\circled{+}$  opciót a főmenüben, majd nyomja meg a  $\circled{=}$ gombot a nullázó felület megnyitásához.
- 2. Válasszon egy nullázási számot. 5 célkereszt állítható be.
	- a) A  $\circled{2}$  és  $\circled{P^*}$  gombokkal válassza ki a  $\circled{E}$  opciót, majd nyomja meg a  $\circled{E}$  gombot a megerősítéshez.
	- b) A  $\boxed{\circledcirc}$  és  $\boxed{\circledcirc\bullet}$  gombokkal válasszon ki egy javítandó nullázási számot.
	- c) Nyomja meg ismét a  $\equiv$  gombot a megerősítéshez.
- 3. Céltávolság beállítása.
	- a) A  $\circled{2}$  és  $\circled{P^{\pm}}$  gombokkal válassza ki a  $\circled{F}$  opciót, majd nyomja meg a  $\circled{F}$  gombot a megerősítéshez.
	- b) Nyomja meg a  $\equiv$  gombot a számjegy módosításához.
	- c) A  $\boxed{\odot}$  és  $\boxed{\circ}$  gombokkal módosítsa a számot, majd nyomja meg ismét a  $\boxed{\odot}$  gombot a megerősítéshez.
- 4. Irányítsa a célpontra, váltson ki egy aktiválást, majd indítsa el a nullázást.
	- a) A  $\circled{2}$  és  $\circled{P^{\pm}}$  gombokkal válassza ki a  $*$  opciót, majd nyomja meg a  $\circled{=}$  gombot a kép kifagyasztásához.
	- b) Válassza a  $\bigcirc$  opciót, majd a  $\circled{a}$  és  $\circled{P}_{\cdot}$  gombokkal nagyítsa ki a képet úgy, hogy a cél tisztán látszódjon.
	- c) Válassza ki az  $\frac{1}{2}$  vagy az  $\frac{1}{2}$  opciót, majd a  $\frac{1}{2}$  gombbal erősítse meg. Ha az  $\frac{1}{2}$ opciót választja, a kurzor jobbra és balra mozog, ha az  $\sqrt{y}$  opciót választja, a kurzor fel-le mozog.
	- d) A  $\Box$  és  $\Box$  gombokkal célozza be a nagy célkereszttel a becsapódási pontot.
	- e) Tartsa benyomva a  $\equiv$  gombot a beállítások elmentéséhez, a rendszerüzenetnek megfelelően.

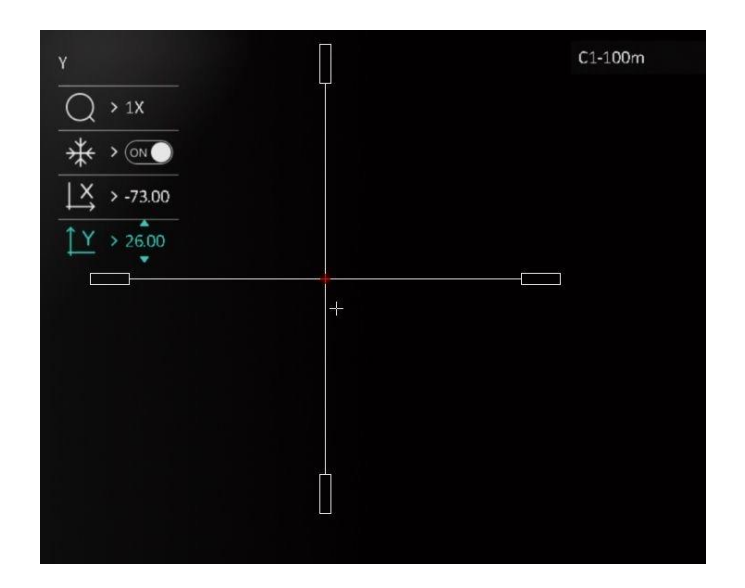

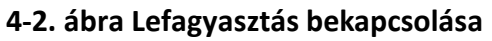

# **Megjegyzés**

- A nullázási szám váltásakor a felületen egy üzenet jelenik meg. Válassza az OK opciót a kiválasztott célkereszt paramétereinek elmentéséhez.
- Ha a célkereszten bekapcsolja a kimerevítés funkciót, beállíthatja a kurzor pozícióját egy kimerevített képen. Ez a funkció segít megelőzni a kép ugrálását.

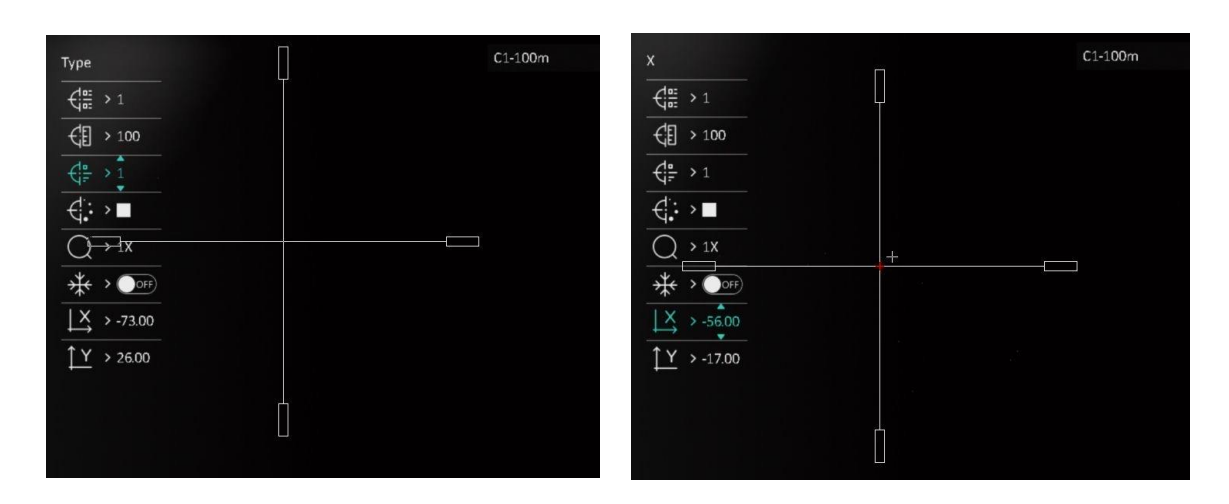

**4-3. ábra Célkereszt igazítása**

- 5. Váltson ki ismét egy aktiválást, és ellenőrizze, hogy a célzott pont megegyezik-e a becsapódási ponttal.
- 6. Tartsa lenyomva a  $\equiv$  gombot a felület bezárásához, a rendszerüzenetnek megfelelően.
	- **OK:** Paraméterek mentése és kilépés.
	- **MÉGSE:** Kilépés a paraméterek mentése nélkül.

# <span id="page-25-0"></span>**4.3 Célkereszt stílusának beállítása**

Itt beállíthatja a célkereszt színét és típusát különböző környerzetekhez.

## **A kezdés előtt**

Válasszon egy nullázási számot.

## **Lépések**

1. A nullázási felületen, a  $\circled{2}$  és  $\circled{2}$  gombokkal válassza ki a  $\circled{+}$  vagy a  $\circled{+}$  lehetőséget,

majd nyomja meg a **ig a** gombot a megerősítéshez.

- 2. A  $\circled{2}$  és  $\circled{P^{\pm}}$  gombokkal módosítsa a célkereszt színét és típusát, majd a  $\circled{=}$  gombbal erősítse meg. 10 típusú célkereszt közül választhat, a rendelkezésre álló színek pedig a **Fekete, Fehér, Zöld** és **Piros**.
- 3. Tartsa benyomva a  $\equiv$  gombot a beállítások elmentéséhez, a rendszerüzenetnek megfelelően.

## **Megjegyzés**

Meleg-fekete és meleg-fehér módban, amennyiben a célkereszt színét fehérre vagy feketére állítja, a célkereszt színe automatikusan felcserélődik a célpont jobb behatárolásának érdekében.

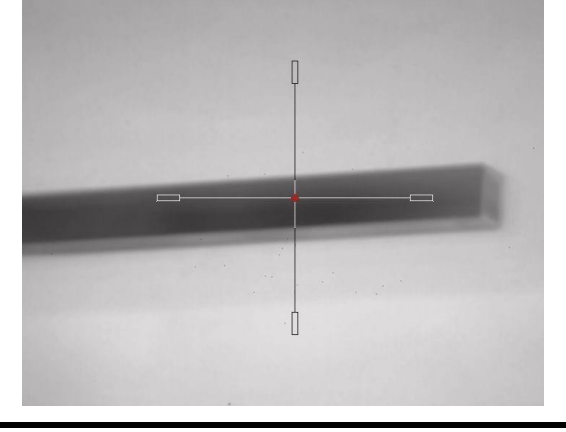

- 4. Tartsa lenyomva a  $\equiv$  gombot a felület bezárásához, a rendszerüzenetnek megfelelően.
- **OK:** Paraméter mentése és kilépés.
- **MÉGSE:** Kilépés a paraméterek mentése nélkül.

# **5. fejezet Távolságmérés**

<span id="page-26-0"></span>A készülék képes bemérni a célpont és a megfigyelési hely közötti távolságot.

#### **A kezdés előtt**

Távolságmérés közben tartsa mozdulatlanul a kezét és testhelyzetét. Ellenkező esetben a mérés pontatlan lehet.

#### **Lépések**

- 1. Tartsa lenyomva a **izd** gombot a főmenü megjelenítéséhez.
- 2. A  $\circled{2}$  és  $\circled{2}$  gombokkal válassza ki a opciót, majd nyomja meg a  $\circled{=}$  gombot a

### mérési felület megnyitásához.

- 1) Nyomja meg a  $\mathbb{P}^*$  gombot a beállítási felület megjelenítéséhez. A  $\mathbb{Q}$  és  $\mathbb{P}^*$  gombokkal válassza ki a célpontot. **Szarvas, szürke farkas, barnamedve** vagy **egyéni** célpont választható. Nyomja meg a  $\equiv$  gombot a megerősítéshez.
- 2) A  $\Box$  és  $\Box$  gombokkal módosíthatja a számokat a cél magasságának beállításához.

## **Megjegyzés**

A beállítható magasságérték 0,1 és 9,0 között lehet.

- 3) Tartsa lenyomva a  $\equiv$  gombot a beállítások elmentéséhez és a távolságmérési felületre való visszatéréshez.
- 3. Igazítsa a felső jelölés közepét a célpont felső pereméhez. Nyomja le a  $\equiv$  gombot. A célpont felső pereménél villog a kurzor.
- 4. Igazítsa az alsó jelölés közepét a célpont alsó pereméhez. Nyomja le a  $\equiv$  gombot.

### **Eredmény**

A kép jobb felső sarkában látható a távolságmérés eredménye, illetve a célpont magassága.

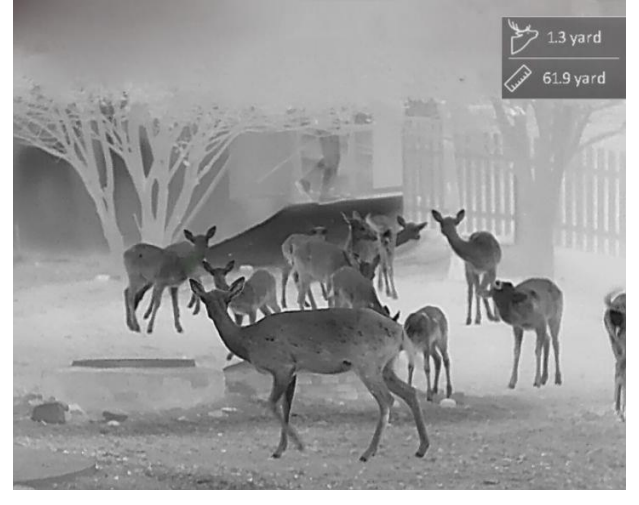

**5-1. ábra Mérési eredmények**

# **6. fejezet Általános beállítások**

<span id="page-27-1"></span><span id="page-27-0"></span>Az élőkép felületről manuálisan rögzíthető videó, illetve kép.

## **6.1 OSD beállítása**

Kiválaszthatja, hogy megjelenjenek-e az OSD információk az élőképen.

#### **Lépések**

- 1. Tartsa lenyomva a  $\equiv$  gombot a főmenü megjelenítéséhez.
- 2. Lépjen a **Funkcióbeállítások** oldalra, majd válassza a **[5]** opciót.
- 3. Először kapcsolja be az **OSD** funkciót a **gatal a gombbal.** A  $\textcircled{3}$  és  $\textcircled{9}^{\pm}$  gombokkal kiválaszthatja,
	- a  $\equiv$  gombbal pedig megjelenítheti vagy elrejtheti a szükséges OSD-információkat.
	- **Dátum:** Dátum megjelenítése vagy elrejtése.
	- **Idő:** Idő megjelenítése vagy elrejtése.
- <span id="page-27-2"></span>4. Tartsa lenyomva a **ie a** gombot a mentéshez és kilépéshez.

## **6.2 Márkaembléma beállítása**

A márkaemblémát az élőkép felületen állíthatja be.

#### **Lépések**

- 1. Tartsa lenyomva a  $\equiv$  gombot a főmenü megjelenítéséhez.
- 2. Lépjen a **Funkcióbeállítások** oldalra, majd válassza a **opciót**.
- 3. Nyomja meg a gombot a **Márkaembléma** be- vagy kikapcsolásához.
- 4. Tartsa lenyomva a  $\equiv$  gombot a beállítások elmentéséhez, és kilépéshez.

#### **Eredmény**

A márkaembléma a képernyő bal-alsó sarkában jelenik meg.

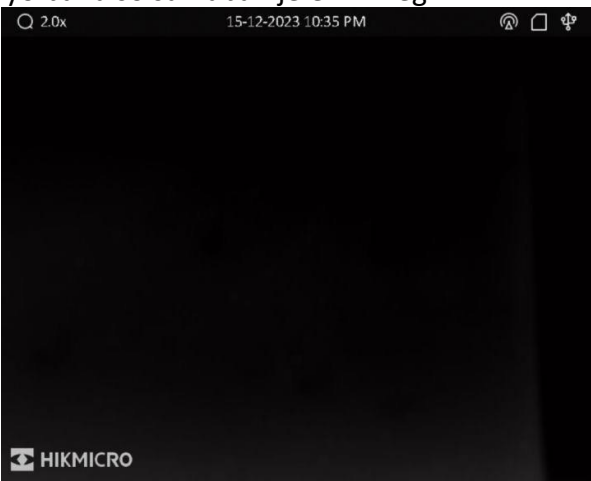

**6-1. ábra Márkaembléma kijelzése**

## **Megjegyzés**

A funkció bekapcsolását követően a márkaembléma csak az élőképen, a rögzített képeken és a videófelvételeken jelenik meg.

# <span id="page-28-0"></span>**6.3 Képernyő fényerejének beállítása**

Itt állítható be a kijelző fényereje.

### **Lépések**

- 1. Az élőkép felületen nyomja meg a  $\mathbb{E}$  gombot a gyorsmenü megjelenítéséhez.
- 2. Válassza a  $\overline{O}$  opciót, majd nyomja meg az  $\overline{=}$  gombot a megerősítéshez.
- 3. A  $\Box$  vagy a  $\Box$  gombbal állítsa be a képernyő fényerejét.
- <span id="page-28-1"></span>4. Tartsa lenyomva a  $\equiv$  gombot a beállítások elmentéséhez és a kilépéshez.

# **6.4 Égésmegelőzés**

Ezzel a funkcióval a hőcsatorna érzékelőjének égése előzhető meg. Ha bekapcsolja ezt a funkciót, amikor az érzékelő szürkeskálája elér egy bizonyos értéket, a védőpajzs bezár. Kerülje a közvetlen napfényt, és kapcsolja be a beégés-megelőző funkciót, hogy csökkentse az érzékelő hő okozta károsodásának kockázatát.

### **Lépések**

- 1. Tartsa lenyomva a **izd** gombot a főmenü megjelenítéséhez.
- 2. Lépjen a  $\frac{1}{2}$  **Funkcióbeállítások** oldalra, majd válassza a  $\binom{N}{3}$  opciót.
- 3. Nyomja meg a  $\equiv$  gombot az égésmegelőzési funkció be- és kikapcsolásához.
- <span id="page-28-2"></span>4. Tartsa lenyomva a  $\equiv$  gombot a beállítások elmentéséhez és a kilépéshez.

# **6.5 Rögzítés és videó**

## <span id="page-28-3"></span>**6.5.1 Képrögzítés**

Élőkép módban nyomja meg a  $\Box$  gombot a kép rögzítéséhez.

## **Megjegyzés**

Ha a rögzítés sikeres, az élőkép 1 másodpercig kimerevedik, a képernyőn pedig megjelenik egy üzenet.

A rögzített képek exportálásához tanulmányozza a *[Fájlok exportálása](#page-31-0)* fejezetet.

## <span id="page-29-0"></span>**6.5.2 Hang beállítása**

Ha bekapcsolja a hangrögzítési funkciót, a videó hanggal együtt lesz rögzítve. Ha túl zajos a videó, a hangrögzítési funkció kikapcsolható.

#### **Lépések**

- 1. Tartsa lenyomva a **is a** gombot a főmenü megjelenítéséhez.
- 2. A  $\circled{2}$  vagy  $\circled{2}$  gombokkal válassza ki a  $\circled{1}$  opciót, majd nyomja meg a  $\circled{=}$  gombot a funkció be- vagy kikapcsolásához.
- <span id="page-29-1"></span>3. Tartsa lenyomva a  $\equiv$  gombot a mentéshez és kilépéshez.

## **6.5.3 Videórögzítés**

#### **Lépések**

1. Élőkép módban tartsa lenyomva a  $\textcircled{S}$  gombot és indítsa el a rögzítést. A képernyő bal-felső sarkában megjelenik a felvétel időtartama.

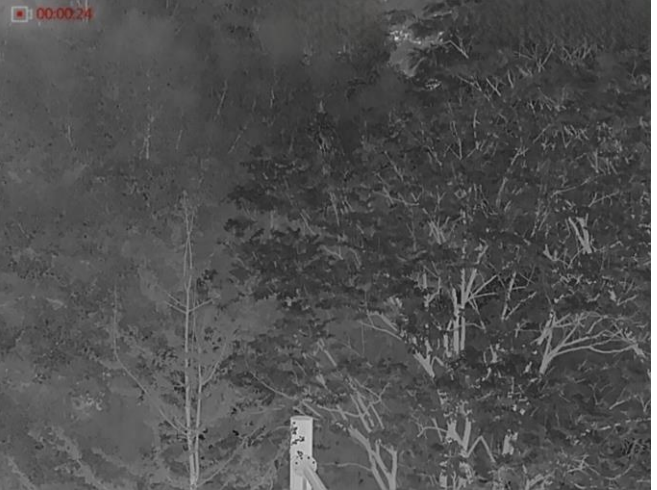

#### **6-2. ábra Videórögzítés**

2. Nyomja le újra, és tartsa lenyomva a  $\Box$  gombot a rögzítés leállításához.

#### **Következő lépések**

<span id="page-29-2"></span>A rögzített fájlok exportálásához tanulmányozza a *[Fájlok exportálása](#page-31-0)* fejezetet.

## **6.5.4 Előzetes videófelvétel**

A funkció bekapcsolása után a készülék automatikusan rögzíti a visszarúgás előtti, illetve utáni 7 másodpercet.

#### **Lépések**

- 1. Tartsa lenyomva a **is a** gombot a főmenü megjelenítéséhez.
- 2. Nyomja meg az  $\circled{2}$  vagy a  $\circled{P^*}$  ikont a  $\circled{F}$ kiválasztásához.
- 3. Nyomja meg a  $\equiv$  gombot a funkció be- vagy kikapcsolásához.

4. Tartsa lenyomva a **ie a** gombot a mentéshez és kilépéshez.

## **Megjegyzés**

Ha a folyamatos visszapattanások rögzítését aktiválja, a készülék az első visszapattanás előtti, illetve az utolsó visszapattanás utáni 7 másodpercet rögzíti.

#### **Következő lépések**

<span id="page-30-0"></span>A rögzített fájlok exportálásához tanulmányozza a *[Fájlok exportálása](#page-31-0)* fejezetet.

## **6.6 Forrópont-követés**

A készülék képes azonosítani a helyszín legmagasabb hőmérsékletű pontját, és megjelölni azt a képernyőn.

#### **Lépések**

1. Tartsa lenyomva a **izd** gombot a főmenü megjelenítéséhez.

2. A  $\circled{2}$  vagy a  $\circled{P^{\pm}}$  gombbal válassza ki a  $\circled{+}$  opciót, majd nyomja meg a  $\circled{=}$  gombot a legmagasabb hőmérsékletű pont kiválasztásához.

3. Tartsa lenyomva a  $\equiv$  gombot a beállítások elmentéséhez és a kilépéshez.

#### **Eredmény**

Ha a funkció be van kapcsolva, a legmagasabb hőmérsékletű pontban egy -- jelenik meg. A -- a helyszín változásával együtt mozog.

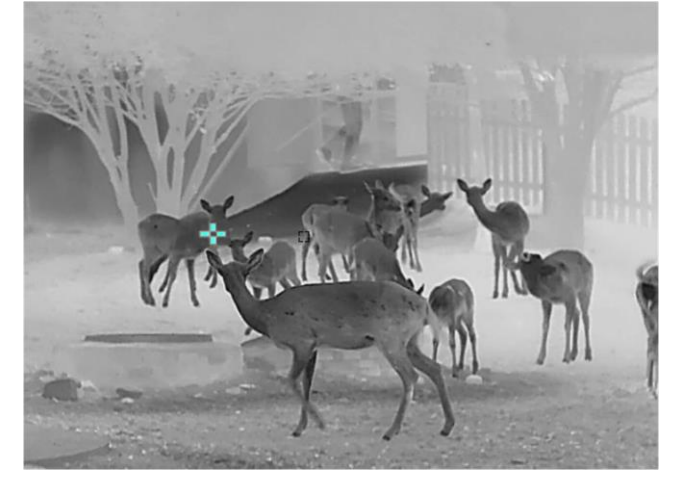

**6-3. ábra Forrópont-követés**

# <span id="page-31-0"></span>**6.7 Fájlok exportálása**

## <span id="page-31-1"></span>**6.7.1 Fájlok exportálása a HIKMICRO Sight alkalmazással**

A HIKMICRO Sight alkalmazással hozzáférhet a készüléken tárolt albumokhoz és exportálhatja a képeket a telefonra.

#### **A kezdés előtt**

Telepítse a HIKMICRO Sight alkalmazást a mobiltelefonra.

#### **Lépések**

- 1. Nyissa meg a HIKMICRO Sight alkalmazást és csatlakoztassa a készüléket az alkalmazáshoz. Lásd *[Kapcsolat a kliens szoftverrel](#page-12-1)*.
- 2. Koppintson a **Médiafájlok** gombra a készüléken tárolt albumok eléréséhez.

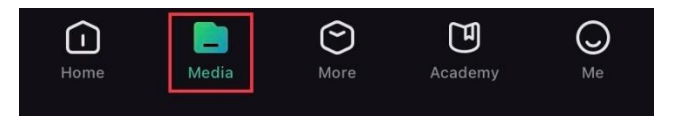

#### **6-4. ábra Hozzáférés a készüléken tárolt albumokhoz**

- 3. Koppintson a **Helyi** vagy a **Készülék** gombokra a fotók és videók megtekintéséhez.
	- **Helyi:** Az előző fájlokat tekintheti meg az alkalmazásban.
	- **Készülék:** A jelenlegi készüléken tárolt fájlokat tekintheti meg.

## **Megjegyzés**

Előfordulhat, hogy a fotók vagy videók nem jelennek meg a **Készülék** mappában. Pöccintsen lefele az oldal frissítéséhez.

4. A kiválasztáshoz koppintson a fájlra, majd koppintson a **Letöltés** opcióra a fájl helyi telefonalbumokba történő exportálásához.

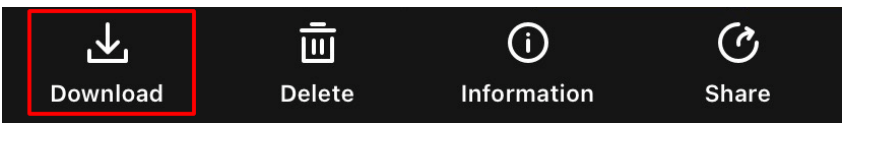

**6-5. ábra Fájlok exportálása**

## **Megjegyzés**

- Lépjen a **Saját fiók → Részletek → Felhasználói kézikönyv** opcióhoz az alkalmazásban a műveletek részletes bemutatásához.
- A készüléken tárolt albumokhoz az élőkép felület bal-alsó sarkában lévő ikonra kattintva is hozzáférhet.

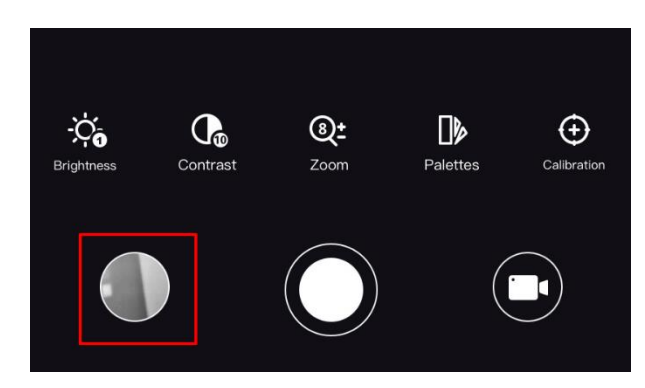

## **6-6. ábra Hozzáférés a készüléken tárolt albumokhoz**

● Az exportálási művelet változhat az alkalmazás-frissítések függvényében. A valós alkalmazás-verziót tekintse vonatkozási alapnak.

# <span id="page-32-0"></span>**6.7.2 Fájlok exportálása számítógép segítségével**

### **A kezdés előtt**

- Kapcsolja ki hotspot funkciót.
- Miután csatlakoztatta a számítógéphez, kapcsolja be a készüléket, és használat előtt hagyja bekapcsolva 10 - 15 másodpercig.
- Mielőtt az eszközt a számítógéphez csatlakoztatja, vegye ki belőle az elemet, különben az eszköz megsérülhet.

### **Lépések**

1. Csatlakoztassa a készüléket a számítógéphez egy kábellel.

## **Megjegyzés**

Figyeljen arra, hogy a kábel csatlakoztatása közben a készülék legyen bekapcsolva.

- 2. Nyissa meg a fájlkezelőt a számítógépen és válassza ki a készülék meghajtóját. A **DCIM** mappában keresse meg az exportálandó, a rögzítési év és hónap alapján elnevezett mappát. Például, egy 2021 júniusában rögzített videót vagy képet a **DCIM → 202106** mappában talál meg.
- 3. Válassza ki, majd másolja át a kívánt fájlokat a számítógépre.
- 4. Válassza le a készüléket a számítógépről.

## **Megjegyzés**

- Ha a számítógéphez van csatlakoztatva, a készülék megjeleníti a képeket. A rögzítési, képernyőkép-készítési és hotspot funkciók azonban nem működnek.
- A számítógéphez történő első csatlakoztatáskor az illesztőprogram automatikusan telepítődik.

# **7. fejezet Rendszerbeállítások**

# <span id="page-33-1"></span><span id="page-33-0"></span>**7.1 Dátum beállítása**

#### **Lépések**

- 1. Tartsa lenyomva a **is a** gombot a főmenü megjelenítéséhez.
- 2. Lépjen az  $\langle \circ \rangle$  **Általános beállítások** oldalra, majd válassza a  $\vert \equiv \vert$  opciót.
- 3. Nyomja meg a  $\equiv$  gombot a beállítási felület megnyitásához.
- 4. Nyomja meg a  $\equiv$  gombot a szinkronizálni kívánt év, hónap vagy nap kiválasztásához, nyomja meg a  $\Box$  vagy a  $\Box$  gombot a szám módosításához, majd nyomja meg ismét a  $\Box$  gombot a beállítás befejezéséhez.
- <span id="page-33-2"></span>5. Tartsa lenyomva a  $\equiv$  gombot a beállítások elmentéséhez és a kilépéshez.

# **7.2 Idő beállítása**

#### **Lépések**

- 1. Tartsa lenyomva a **ie kombot a főmenü megjelenítéséhez**.
- 2. Lépjen az  $\langle \circ \rangle$  **Általános beállítások** oldalra, majd válassza a  $\langle \cdot \rangle$  opciót.
- 3. Nyomja meg a  $\equiv$  gombot a beállítási felület megnyitásához.
- 4. Nyomja meg a  $\equiv$  gombot a szinkronizálni kívánt óra, perc, másodperc kiválasztásához, nyomja meg a  $\circled{2}$  vagy a  $\mathbb{P}^{\pm}$  gombot a szám módosításához, majd nyomja meg ismét a  $\circled{=}$ gombot a beállítás befejezéséhez.
- <span id="page-33-3"></span>5. Tartsa lenyomva a  $\equiv$  gombot a beállítások elmentéséhez és a kilépéshez.

# **7.3 Nyelv beállítása**

Ez a funkció a készülék nyelvének beállítására szolgál.

### **Lépések**

- 1. Tartsa lenyomva a **is a** gombot a főmenü megjelenítéséhez.
- 2. Lépjen az **(o) Általános beállítások** oldalra, majd válassza a **D** opciót.
- 3. Nyomja meg a  $\equiv$  gombot a nyelvbeállítási felület megnyitásához.
- 4. Válassza ki a kívánt nyelvet a  $\Box$  vagy a  $\Box$  gomb lenyomásával, majd megerősítéshez nyomja meg a  $\equiv$  gombot.
- 5. Tartsa lenyomva a  $\equiv$  gombot a beállítások elmentéséhez és a kilépéshez.

# <span id="page-34-0"></span>**7.4 Mértékegység beállítása**

A távolságmérés mértékegysége igény szerint módosítható.

## **Lépések**

- 1. Tartsa lenyomva a **is a** gombot a főmenü megjelenítéséhez.
- 2. Lépjen az **(o) Általános beállítások** oldalra, majd válassza a <sup>Y</sup>M opciót.
- 3. A  $\Box$  és  $\Box$  gombokkal állítsa be a kívánt mértékegységet. A Yard és a m (méter) opciók közül választhat.
- <span id="page-34-1"></span>4. Tartsa lenyomva a  $\equiv$  gombot a beállítások elmentéséhez és a kilépéshez.

# **7.5 Készülékadatok megtekintése**

## **Lépések**

- 1. Tartsa lenyomva a  $\equiv$  gombot a főmenü megjelenítéséhez.
- 2. Lépjen az **(o) Általános beállítások** oldalra, majd válassza a (i) opciót.
- 3. A  $\circled{2}$  és  $\circled{P^{\pm}}$  gombokkal válassza ki a  $(i)$  opciót, majd nyomja meg a  $\circled{=}$  gombot. Megjelennek a készülékadatok, mint például a verziószám és sorozatszám.

# <span id="page-34-2"></span>**7.6 Készülék visszaállítása**

### **Lépések**

- 1. Tartsa lenyomva a  $\equiv$  gombot a főmenü megjelenítéséhez.
- 2. Lépjen az  $\langle \circ \rangle$  **Általános beállítások** oldalra, majd válassza a  $\langle \cdot \rangle$  opciót.
- 3. Nyomja meg a  $\equiv$  gombot a készülék alapértelmezett beállításainak visszaállításához, a rendszerüzenetnek megfelelően.

# <span id="page-35-0"></span>**8. fejezet Gyakran ismételt kérdések**

# <span id="page-35-1"></span>**8.1 Miért nem működik a kijelző?**

Ellenőrizze a készülék akkumulátorának töltöttségi szintjét. Próbálja újra bekapcsolni a kijelzőt, miután 5 percig töltötte az akkut.

# <span id="page-35-2"></span>**8.2 Nem tiszta a kép, hogyan állítsam be?**

Forgassa el a dioptria állítógombját, amíg éles lesz a kép. Lásd a következő fejezetet *[Dioptria](#page-16-1)  [beállítása](#page-16-1)*.

# <span id="page-35-3"></span>**8.3 Sikertelen kép- vagy videórögzítés. Mi lehet az oka?**

Ellenőrizze a következőket.

- A készülék csatlakoztatva van a számítógéphez? A rögzítés kikapcsolt állapotra van állítva?
- Megtelt a tárhely?
- <span id="page-35-4"></span>● Alacsony az akkumulátor töltöttségi szintje?

# **8.4 Miért nem találja meg a számítógép a készüléket?**

Ellenőrizze a következőket.

- A készülék a mellékelt USB-kábellel van csatlakoztatva a számítógéphez?
- Amennyiben másik USB-kábelt használ, arra figyeljen, hogy ne legyen 1 méternél hosszabb.

# **Biztonsági utasítások**

<span id="page-36-0"></span>Ezen utasítások célja annak biztosítása, hogy a felhasználó a terméket megfelelően tudja használni veszély vagy vagyoni veszteség elkerülése érdekében.

## **Törvények és szabályok**

● A termék használatakor szigorúan be kell tartani a helyi elektromos biztonsági előírásokat.

## **Szimbólumok jelentése**

A jelen dokumentumban található szimbólumok a következőket jelentik.

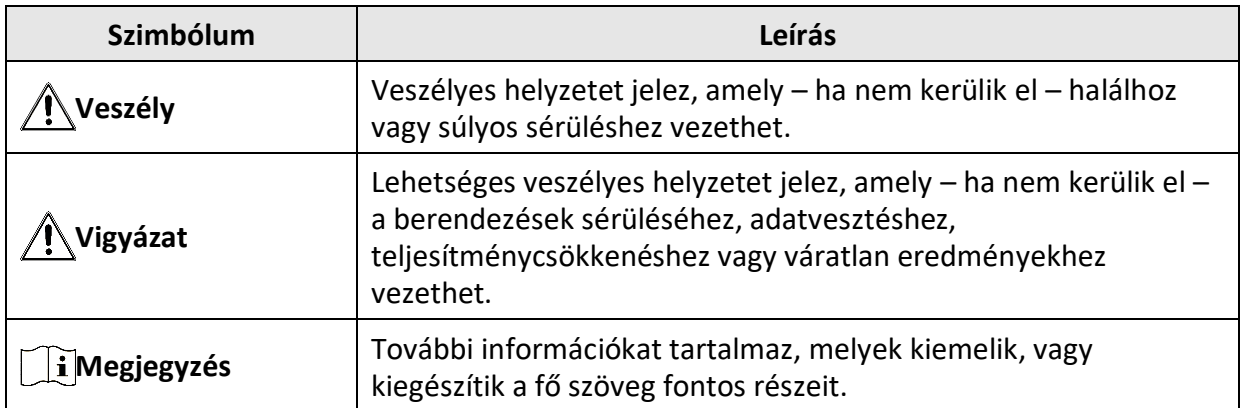

### **Szállítás**

- Szállítás alkalmával tartsa a terméket az eredeti vagy ahhoz hasonló csomagolásban.
- Minden csomagolóanyagot őrizzen meg a későbbi felhasználás érdekében. Hiba esetén az eredeti csomagolásában kell a készüléket visszaküldenie a gyártónak. Az eredeti csomagolástól eltérő csomagolás a termék sérülését okozhatja. A vállalat ez esetben nem vállal semmilyen felelősséget.
- Ne ejtse le és ne tegye ki ütődésnek a készüléket. Tartsa távol a készüléket a mágneses zavarforrásoktól.

## **Tápellátás**

- Az eszköz bemeneti feszültségének meg kell felelnie az IEC61010-1 vagy az IEC62368 szabvány szerinti korlátozott áramforrásra (5 V DC, 2 A) vonatkozó előírásoknak. Részletes információkért tanulmányozza az adott termék leírását és a műszaki adatait.
- Minősített gyártó hálózati adapterét használja. A tápellátással szembeni részletes követelmények a termék műszaki adataiban vannak feltüntetve.
- Ellenőrizze, hogy a tápcsatlakozó stabilan van-e csatlakoztatva a konnektorhoz.
- NE csatlakoztasson több készüléket egy hálózati adapterre, hogy elkerülje a túlterhelés okozta túlmelegedést vagy tűzveszélyt.

## **Akkumulátor**

- Nem megfelelő akkumulátorok használata vagy cseréje robbanásveszélyt okozhat. Csak azonos, vagy egyenértékű típusra cserélje.
- Csak minősített gyártó által készített elemet használjon. Az akkumulátorral szembeni részletes követelmények a termék műszaki adataiban vannak feltüntetve.
- A készülék eltávolítható lítium-ion akkumulátorelemmel működik. Az akkumulátor töltési határfeszültsége 4,2 V. Az akkumulátor kapacitása 3,6 V/4,4 Ah (15,84 Wh).
- Nem megfelelő méretű akkumulátorok nem szerelhetők be, és ugyanakkor rendellenes leállást okozhatnak.
- Az akkumulátor nem tölthető közvetlenül külső tápforrásról.
- Ügyeljen arra, hogy töltés közben az akkumulátortöltő 2 méteres körzetén belül ne legyenek éghető anyagok.
- NE helyezze az akkumulátort hőforrás vagy nyílt láng közelébe. Óvja a közvetlen napsütéstől.
- Tartsa az akkumulátort gyermekektől TÁVOL.

## **Karbantartás**

- Ha a termék NEM működik megfelelően, forduljon a kereskedőhöz vagy a legközelebbi szervizközponthoz. (Nem vállalunk felelősséget az illetéktelen javításból vagy karbantartásból eredő károkért.)
- Törölje le a készüléket egy tiszta ruhával és kis mennyiségű etanollal, ha szükséges.
- Ha a készüléket nem a gyártó által meghatározott módon használja, a védelem szintje csökkenhet.
- A megfelelő teljesítmény biztosítása érdekében, használat közben javasolt két óránként újraindítani a készüléket.

## **Használati környezet**

- Bizonyosodjon meg, hogy a használati környezet megfelel a készülék előírásainak. Az üzemi hőmérséklet -30 °C és 55 °C között, az üzemi páratartalom 5% és 95% között lehet.
- NE TEGYE ki a készüléket erős elektromágneses sugárzásnak vagy poros környezetnek.
- NE IRÁNYÍTSA az objektívet a Nap vagy más erős fényforrás irányába.
- A készüléket száraz és jól szellőző környezetben tárolja.
- Ha bármilyen lézerkészüléket használ, biztosítsa, hogy a készülék lencséjét ne érje a lézersugár, különben az kiéghet.

## **Vészhelyzet**

● Ha a készülék füstöt, furcsa szagot vagy zajt bocsát ki, azonnal kapcsolja ki, húzza ki a tápkábelt, majd forduljon a szervizközponthoz.

## **A gyártó címe**

313-as szoba, B egység, 2-es épület, 399 Danfeng Road, Xixing alkerület, Binjiang kerület, Hangzhou, Zhejiang 310052, Kína Hangzhou Microimage Software Co., Ltd.

MEGFELELŐSÉGI MEGJEGYZÉS: A termográfiás sorozat termékeire exportszabályozás vonatkozhat különböző régiókban és országokban, pl. az Egyesült Államokban, az Európai Unióban, az Egyesült Királyságban és/vagy a wassenaari egyezmény más tagországaiban. Ha a termográfiás sorozat termékeit különböző országok közt szeretné szállítani, exportálni vagy újraexportálni, tájékozódjon a szükséges exportengedélyekről és követelményekről egy jogi vagy megfelelőségi szakértőnél, vagy a helyi hatóságoknál.

# **Jogi információk**

<span id="page-38-0"></span>© 2023 Hangzhou Microimage Software Co., Ltd. Minden jog fenntartva. **JOGI NYILATKOZAT**

EZT A KÉZIKÖNYVET, VALAMINT A BENNE SZEREPLŐ TERMÉKET ANNAK HARDVER-, SZOFTVER-ÖSSZETEVŐIVEL ÉS FIRMWARE-ÉVEL EGYÜTT "EREDETI FORMÁBAN" BIZTOSÍTJUK, "BELEÉRTVE AZOK ÖSSZES ESETLEGES HIBÁJÁT". A HIKMICRO NEM VÁLLAL SEM KIFEJEZETT, SEM TÖ RVÉNY ÁLTAL VÉLELMEZETT JÓ TÁLLÁST TÖ BBEK KÖ ZÖ TT – DE NEM KORLÁTOZVA – A TERMÉK ÉRTÉKESÍTHETŐSÉGÉRE, MEGFELELŐ MINŐSÉGÉRE, VALAMINT ADOTT CÉLRA VALÓ ALKALMASSÁGÁRA. A TERMÉKET KIZÁRÓLAG SAJÁT FELELŐSSÉGÉRE HASZNÁLHATJA. A HIKMICRO SEMMILYEN ESETBEN SEM VÁLLAL FELELŐSSÉGET ÖN FELÉ SEMMILYEN KÜLÖNLEGES, KÖ VETKEZMÉNYES, JÁRULÉKOS VAGY KÖ ZVETETT KÁRÉRT, BELEÉRTVE TÖ BBEK KÖ ZÖ TT A TERMÉK HASZNÁLATÁVAL ÖSSZEFÜGGÉSBEN AZ ÜZLETI HASZON ELVESZTÉSÉBŐL, AZ ÜZLETMENET MEGSZAKADÁSÁBÓL, VALAMINT AZ ADATOK VAGY DOKUMENTUMOK ELVESZTÉSÉBŐL EREDŐ KÁROKAT, TÖRTÉNJEN EZ SZERZŐDÉSSZEGÉS VAGY KÁROKOZÁS (BELEÉRTVE A GONDATLANSÁGOT) EREDMÉNYEKÉNT, MÉG AKKOR SEM, HA A HIKMICRO VÁLLALATOT TÁJÉKOZTATTÁK AZ ILYEN KÁROK BEKÖVETKEZÉSÉNEK LEHETŐSÉGÉRŐL.

ÖN TUDOMÁSUL VESZI, HOGY AZ INTERNET TERMÉSZETÉBŐL FAKADÓAN KOCKÁZATOKAT REJT, ÉS A HIKMICRO SEMMILYEN FELELŐSSÉGET NEM VÁLLAL A RENDELLENES MŰKÖDÉSÉRT, A SZEMÉLYES ADATOK KISZIVÁRGÁSÁÉRT VAGY MÁS OLYAN KÁROKÉRT, AMELYEKET KIBERTÁMADÁSOK, HACKERTÁMADÁSOK, VÍRUSFERTŐZÉSEK VAGY MÁS INTERNETES BIZTONSÁGI VESZÉLYEK OKOZTAK; A HIKMICRO AZONBAN KÉRÉSRE IDŐBEN MŰSZAKI TÁMOGATÁST NYÚ JT. ÖN ELFOGADJA, HOGY EZT A TERMÉKET KIZÁRÓLAG A VONATKOZÓ TÖRVÉNYI ELŐÍRÁSOK BETARTÁSÁVAL HASZNÁLJA, ÉS HOGY A VONATKOZÓ TÖRVÉNYEKNEK MEGFELELŐ HASZNÁLAT KIZÁRÓLAG AZ ÖN FELELŐSSÉGE. KÜLÖNÖSKÉPPEN AZ ÖN FELELŐSSÉGE, HOGY A TERMÉK HASZNÁLATA SORÁN NE SÉRTSE HARMADIK FÉL JOGAIT, BELEÉRTVE, DE NEM KORLÁTOZVA A NYILVÁNOSSÁGRA, SZELLEMI TULAJDONRA, ADATOK VÉDELMÉRE ÉS EGYÉB SZEMÉLYES ADATOKRA VONATKOZÓ JOGOKAT. TILOS A TERMÉKET ILLEGÁLIS VADÁSZATRA, MAGÁNÉLET MEGSÉRTÉSÉRE VAGY BÁRMILYEN MÁS, TÖ RVÉNYTELEN VAGY A KÖZÉRDEKET SÉRTŐ CÉLRA HASZNÁLNI. A TERMÉKET NEM HASZNÁLHATJA TILTOTT CÉLRA, BELEÉRTVE A TÖ MEGPUSZTÍTÓ FEGYVEREK FEJLESZTÉSÉT VAGY GYÁRTÁSÁT, A VEGYI VAGY BIOLÓ GIAI FEGYVEREK FEJLESZTÉSÉT VAGY GYÁRTÁSÁT, VALAMINT BÁRMILYEN, ROBBANÁSVESZÉLYES VAGY NEM BIZTONSÁGOS NUKLEÁRIS HASADÓ ANYAG-CIKLUSSAL KAPCSOLATOS TEVÉKENYSÉGET, ILLETVE EMBERI JOGI VISSZAÉLÉSEKET TÁMOGATÓ MÓDON TÖRTÉNŐ FELHASZNÁLÁST.

TARTSA BE A HATÁLYOS TÖRVÉNYEK ÉS RENDELETEK TILTÁSAIT ÉS RENDELKEZÉSEIT, KÜLÖNÖS TEKINTETTEL A TŰZFEGYVEREKRE ÉS A VADÁSZATRA VONATKOZÓ HELYI TÖ RVÉNYEKRE ÉS RENDELETEKRE. A TERMÉK MEGVÁSÁRLÁSA ÉS HASZNÁLATA ELŐTT MINDIG ISMERJE MEG A NEMZETI RENDELETEKET ÉS SZABÁLYOKAT. NE FELEDJE, HOGY A TERMÉK MEGVÁSÁRLÁSHOZ, ELADÁSÁHOZ, REKLÁMOZÁSÁHOZ ÉS/VAGY HASZNÁLATÁHOZ KÜ LÖ NFÉLE ENGEDÉLYEKRE ÉS BIZONYÍTVÁNYOKRA LEHET SZÜKSÉGE. A HIKMICRO NEM VÁLLAL FELELŐSSÉGET AZ ILLEGÁLIS VAGY HELYTELEN VÁSÁRLÁSÉRT, ELADÁSÉRT, REKLÁMOZÁSÉRT ÉS VÉGFELHASZNÁLÁSÉRT, VALAMINT AZ EZEKBŐL EREDŐ SPECIÁLIS, KÖVETKEZMÉNYES, ESETLEGES VAGY KÖZVETETT KÁROKÉRT.

HA A JELEN KÉZIKÖNYV ÉS A HATÁLYOS TÖRVÉNY KÖZÖTT ELLENTMONDÁS TAPASZTALHATÓ, AKKOR AZ UTÓBBI A MÉRVADÓ.

# **Szabályozással kapcsolatos információk**

<span id="page-39-0"></span>**Ezek a cikkelyek kizárólag a megfelelő jelt vagy információt viselő termékekre vonatkoznak.**

### **EU megfelelőségi nyilatkozat**

Ez a termék és a mellékelt tartozékai (ha vannak) a "CE" jelzést viselik, így megfelelnek a 2014/30/EU (EMCD), a 2014/35/EU (LVD) és a 2011/65/EU (RoHS) és a 2014/53/EU irányelvben felsorolt harmonizált európai szabványoknak.

#### **Frekvenciasávok és teljesítmény (CE-jelöléshez)**

Az ezen rádióberendezésre érvényes frekvenciasávok és módok, valamint az átvitt teljesítmény (sugárzott és/vagy vezetett) névleges határértékei a következők: Wi-Fi 2,4 GHz (2,4 GHz - 2,4835 GHz), 20 dBm.

Ha az eszközhöz nincs mellékelve akkumulátor vagy elem, használjon minősített gyártó által biztosított akkumulátort vagy elemet. Az akkumulátor részletes követelményeit a termék műszaki adatai tartalmazzák.

Ha az eszközhöz nincs mellékelve tápadapter, használjon minősített gyártó által készített tápadaptert. A tápellátással szembeni részletes követelmények a termék műszaki adataiban vannak feltüntetve.

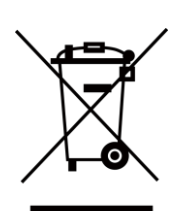

2012/19/EU irányelv (WEEE-irányelv): Az ezzel a jelzéssel ellátott termékeket nem lehet szelektálatlan kommunális hulladékként kiselejtezni az Európai Unióban. A megfelelő újrahasznosítás érdekében vigye vissza ezt a terméket helyi forgalmazóhoz, amikor új, egyenértékű berendezést vásárol, vagy adja le a kijelölt gyűjtőhelyeken. További információért keresse fel az alábbi honlapot: www.recyclethis.info.

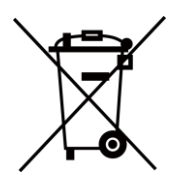

2006/66/EK irányelv és annak 2013/56/EU kiegészítése

(Akkumulátor-irányelv): Ez a termék olyan elemet tartalmaz, amelyet nem lehet szelektálatlan kommunális hulladékként elhelyezni az Európai Unióban. A termékdokumentációban további információkat talál az elemről. Az elem ezzel a jelzéssel van ellátva. A jelzésen megtalálhatók lehetnek a kadmiumot (Cd), ólmot (Pb) vagy higanyt (Hg) jelző betűjelek. A megfelelő újrahasznosítás érdekében vigye vissza ezt a terméket a beszállítójához, vagy vigye egy kijelölt gyűjtőhelyre. További információért keresse fel az alábbi honlapot: www.recyclethis.info.

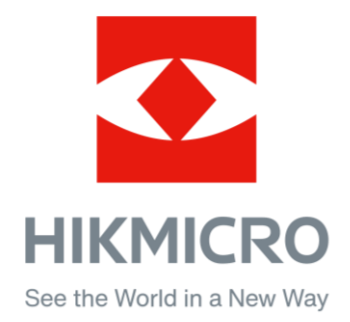

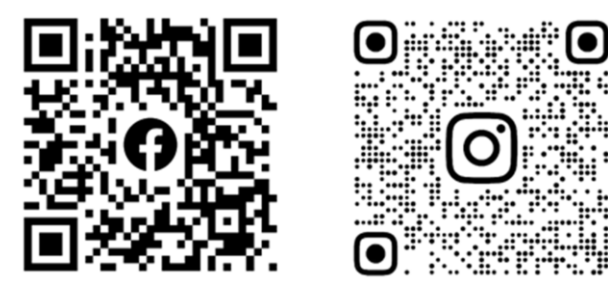

Facebook: HIKMICRO Outdoor Instagram: hikmicro\_outdoor

Weboldal: [www.hikmicrotech.com](http://www.hikmicrotech.com/) E-mail: [support@hikmicrotech.com](mailto:support@hikmicrotech.com)

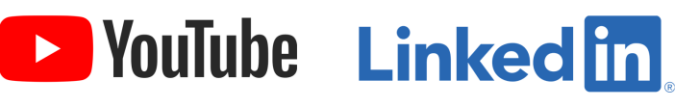

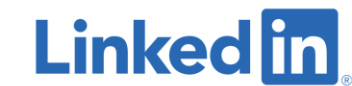

YouTube: HIKMICRO Outdoor

LinkedIn: HIKMICRO